# Socket Bluetooth® Cordless Hand Scanner (CHS) 7Xi and 7XiRx

2D and 1D Barcode Scanners

# **User's Guide**

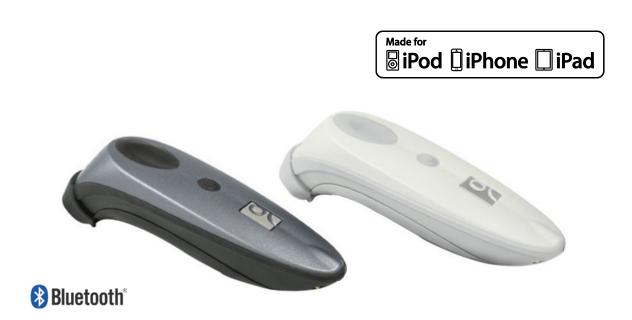

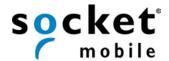

#### **COPYRIGHT NOTICE**

Copyright © 2010-2013 Socket Mobile, Inc. All rights reserved.

Socket, the Socket logo, Battery Friendly, Socket *Bluetooth* Cordless Hand Scanner, SocketCare, Mobility Friendly, and SoMo are trademarks or registered trademarks of Socket Mobile, Inc. *Bluetooth* and the *Bluetooth* logos are registered trademarks owned by *Bluetooth* SIG, Inc., U.S.A. and licensed to Socket Mobile, Inc. Apple, iPad, iPhone, iPod touch, and Mac OS are trademarks of Apple Inc., registered in the U.S. and other countries. App Store is a trademark of Apple Inc. All other brand and product names are trademarks of their respective holders.

The Socket *Bluetooth* Cordless Hand Scanner includes technology licensed under United States Patent Numbers 5,902,991, 7,429,000 B1 and D526,320 S.

Reproduction of the contents of this manual without the permission of Socket Mobile is expressly prohibited. Please be aware that the products described in this manual may change without notice.

Feel free to contact Socket Mobile at:

Socket Mobile, Inc.

39700 Eureka Drive Newark, CA 94560-4808 USA http://www.socketmobile.com/contact

Direct: +510-933-3000

USA/Canada Toll-free: 1-800-552-3300

Other than the above, Socket Mobile can assume no responsibility for anything resulting from the application of information contained in this manual.

Please refrain from any applications of the Socket *Bluetooth* Cordless Hand Scanner that are not described in this manual. Please refrain from disassembling the *Bluetooth* Cordless Hand Scanner. Disassembly of this device will void the product warranty.

You can track new product releases, software updates and technical bulletins by visiting the Socket Mobile website at: <a href="http://www.socketmobile.com">http://www.socketmobile.com</a>.

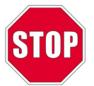

IMPORTANT! The information in this *User's Guide* pertains to 2D versions of the Socket *Bluetooth* Cordless Hand Scanner, the CHS 7Xi and 7XiRx

If you have a 1D version of the CHS (7Ci / 7Di / 7DiRx / 7M / 7P), please refer to the appropriate user's quide at: <a href="http://www.socketmobile.com/pdf/data-collection/chs-series7-v3">http://www.socketmobile.com/pdf/data-collection/chs-series7-v3</a> ug.pdf

# **TABLE OF CONTENTS**

| COPYRIGHT NOTICE                      | 2   |
|---------------------------------------|-----|
| 1 INTRODUCTION                        | 4   |
| 2 SCANNER SETUP                       | 11  |
| 3 SETUP FOR WINDOWS PC                | 13  |
| 4 SETUP FOR WINDOWS MOBILE            | 31  |
| 5 SETUP FOR APPLE                     | 49  |
| 6 SETUP FOR ANDROID                   | 56  |
| 7 SETUP FOR BLACKBERRY                | 71  |
| APPENDICES                            |     |
| A SPECIFICATIONS                      | 84  |
| B SAFETY AND USAGE TIPS               | 87  |
| C BARCODE LABEL SPECIFICATIONS        | 89  |
| D DECODE ZONE                         | 90  |
| E COMMAND BARCODES                    | 91  |
| F SPECIAL BUTTON SEQUENCES            | 104 |
| G CAB INSTALLATION INSTRUCTIONS       | 106 |
| H TROUBLESHOOTING                     | 107 |
| I TECHNICAL SUPPORT                   | 114 |
| LIMITED WARRANTY                      | 115 |
| SOCKETSCAN SOFTWARE LICENSE AGREEMENT | 116 |
| REGULATORY COMPLIANCE                 | 117 |

# 1 | Introduction

Thank you for purchasing the Socket *Bluetooth* Cordless Hand Scanner (CHS), a portable handheld barcode scanner that is small, light, comfortable to use and enables you to scan data from 2D and 1D barcodes into a wide variety of computers, smartphones and PDAs. The versions 7Xi and 7XiRx are also Apple® iOS certified for iPad®, iPhone® and iPod touch® mobile digital devices.

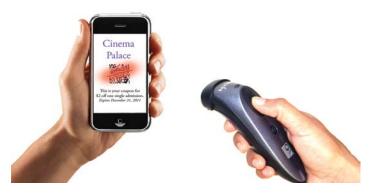

# **SCANNER MODELS (2D VERSIONS)**

| Model | Part Number | Antimicrobial Casing | Apple iOS Certified |
|-------|-------------|----------------------|---------------------|
| 7Xi   | 8550-00059  |                      | ✓                   |
| 7XiRx | 8550-00060  | ✓                    | ✓                   |

### **PACKAGE CONTENTS**

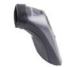

Socket *Bluetooth*Cordless Hand Scanner
(2D model)

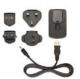

Charger with international plugs

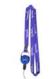

Lanyard/Belt Clip with retractable tether

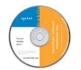

CD with software and documentation

# **PRODUCT REGISTRATION**

Socket highly recommends that all customers register their products. Registered users receive priority for technical support and can opt in for special offers, upgrades, and new product information. Register online at: <a href="http://support.socketmobile.com">http://support.socketmobile.com</a> Alternatively, if you install SocketScan 10, you can register the CHS through the software.

# **SOCKETCARE<sup>™</sup> SERVICE PROGRAM**

SocketCare is an enhanced service program that features priority technical support, accelerated repair and replacement and more. <a href="http://www.socketcare.com/">http://www.socketcare.com/</a>

- SocketCare Plus 2 Year Warranty SKU# SC1804-1349
- SocketCare Plus 3 Year Warranty SKU# SC1805-1350
- SocketCare Comprehensive Plus SKU# SC1806-1351

# **SYSTEM COMPATIBILITY REQUIREMENTS / COMPATIBLE DEVICES**

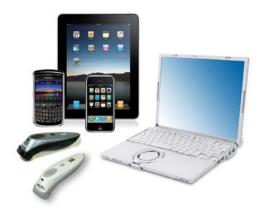

For the latest list of compatible devices, please view the CHS Spec Sheet at: <a href="http://ww1.socketmobile.com/Libraries/Documents/CHS">http://ww1.socketmobile.com/Libraries/Documents/CHS</a> Series 7 Spec Sheet.sflb.ashx

| OS                | System Compatibility Requirements / Compatible Devices                                                                               | Bluetooth HID<br>Support                    | Bluetooth SPP<br>Support <sup>1</sup>                      |
|-------------------|----------------------------------------------------------------------------------------------------|---------------------------------------------|------------------------------------------------------------|
| Windows<br>PC     | <ul><li>Windows 7, Vista, XP</li><li>Microsoft, Toshiba or Broadcom <i>Bluetooth</i> stack</li></ul>                                 | ✓                                           | <b>√</b>                                                   |
| Windows<br>RT     | Windows RT                                                                                                    | ✓                                           | ×                                                          |
| Windows<br>Mobile | Windows Mobile 6.x                                                                                                    | ✓ Microsoft  Bluetooth stack                | ✓ Microsoft<br>or Broadcom<br>Bluetooth stack              |
| Apple iOS         | Made for the following Apple devices:  • iPod touch (3 <sup>rd</sup> – 5 <sup>th</sup> generation)  • iPhone 3GS - 5  • iPad, iPad 2 | √ except<br>iPhone 3G                       | ✓ Only with<br>7Xi / 7XiRx &<br>compatible<br>application¹ |
| Mac OS²           | <ul> <li>Mac OS X 10.4 to 10.6.6 for Mac / MacBook</li> <li>Bluetooth driver v2.24f3 (v1965) or v2.37f1</li> </ul>                   | ✓                                           | ×                                                          |
| Android           | Android 2.1 to 4.x. See Spec Sheet for device list.                                                                                  | ✓ Android 2.2<br>to 4.x with HID<br>support | ✓                                                          |
| BlackBerry        | BlackBerry OS 5.0.0.714 or later for Bold 9700 <sup>3</sup>                                                                          | ×                                           | <b>√</b>                                                   |
| QNX               | BlackBerry PlayBook                                                                                                    | ✓                                           | ×                                                          |

<sup>&</sup>lt;sup>1</sup>See Socket website for list of compatible applications (coming soon). Alternatively, use SocketScan 10 SDK.

### **ADDITIONAL DOCUMENTATION**

Download the *Quick Start Guide, Command Barcodes Sheet, SocketScan Advanced Programming Guide* or other manuals: <a href="http://www.socketmobile.com/support/downloads/">http://www.socketmobile.com/support/downloads/</a>

<sup>&</sup>lt;sup>2</sup>Compatibility verified for latest models at time of testing. Other models or Bluetooth driver versions not tested.

<sup>&</sup>lt;sup>3</sup>Other devices not tested with SocketScan 10 and may require the previous software version.

### **ABOUT BLUETOOTH HID AND SPP MODES**

The CHS 7Xi and 7XiRx support two kinds of *Bluetooth* connections: Human Interface Device (HID) and Serial Port Profile (SPP), each with its advantages and disadvantages.

By default, the CHS is set to HID mode for Keyboard devices, which requires no software installation. For better performance, Socket highly recommends that you use SPP (especially if scanning 2D barcodes).

See chart on previous page to check which mode(s) work with your OS / device platform.

| Feature                                                                        | CHS in HID mode                                              | CHS in SPP mode                                             |
|--------------------------------------------------------------------------------|--------------------------------------------------------------|-------------------------------------------------------------|
| No software installation required                                              | ✓                                                            | ×                                                           |
| Supports SocketScan 10 software with Socket EZ Pair                            | x                                                            | <b>√</b>                                                    |
| Non-printable ASCII, UNICODE, international keyboard support                   | ×                                                            | <b>√</b>                                                    |
| Parsing / data checks (with SocketScan 10 SDK)                                 | ×                                                            | ✓                                                           |
| Binary data (with SDK)                                                         | ×                                                            | ✓                                                           |
| Scanner configuration methods                                                  | Special barcodes                                             | SocketScan 10 utility or special barcodes                   |
| Scanner configuration options                                                  | Limited configuration options                                | Many configuration options                                  |
| Change keyboard language<br>settings to English, French,<br>German, or Spanish | <b>✓</b>                                                     | ×                                                           |
| Barcodes containing a lot of data                                              | Less efficient communications may lead to slower performance | More efficient data communications                          |
| Compatible CHS <u>revisions</u>                                                | All                                                          | 7Xi / 7XiRx: All revisions, requires compatible application |

To change modes, use the **Command Barcodes Sheet** in Appendix E of this manual.

To learn more about HID and SPP, please read our white paper: http://www.socketmobile.com/pdf/techbrief/socketscan-10-sdk white-paper.pdf

### **ABOUT THE SOFTWARE**

**SocketScan**<sup>™</sup> **10** keyboard wedge software enters scanned data directly into any program as if the data were manually typed. It features Socket EZ Pair, which lets you scan an onscreen barcode to quickly pair with a device. There are also utilities for configuring scanner and software settings. Download the latest software from: <a href="http://www.socketmobile.com/support/downloads/">http://www.socketmobile.com/support/downloads/</a>

Software for Bluetooth SPP mode only. No software installation required for HID mode.

SocketScan 10 keyboard wedge software is designed for scanning 7 bit ASCII data. For Unicode, DoubleByte, Multibyte (e.g., for Japanese or Chinese) or binary data, use the SocketScan 10 SDK to convert the data before it is sent to your application. Learn more about the SDK at: <a href="http://www.socketmobile.com/products/sdk/">http://www.socketmobile.com/products/sdk/</a>

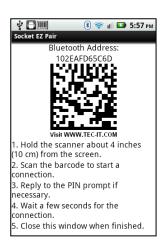

# **Accessories**

|                                                                                                    | Accessory                               | SKU Number                                                     |
|----------------------------------------------------------------------------------------------------|-----------------------------------------|----------------------------------------------------------------|
| E C                                                                                                    | Charging Cradle                         | For 7Xi:<br>SKU# AC4055-1382<br>For 7XiRx:<br>SKU# AC4056-1383 |
|                                                                                                    | USB A Male to DC Plug Cable             | SKU# AC4051-1192                                               |
|                                                                                                    | Car Charger                             | SKU# AC4057-1384                                               |
|                                                                                                    | AC Power Supply with USB charge cable   | SKU# AC4058-1415                                               |
| socket.                                                                                                    | Battery Replacement Kit                 | SKU# AC4059-1479                                               |
| 1942 de 1942 de 1942 d | Lanyard with Pull Reel                  | SKU# AC4038-1070                                               |
|                                                                                                    | Protective Carrying Case / Belt Holster | From Taylor Made Cases SKU# TM-HS650-KT                        |
| 9                                                                                                    | Waterproof Skin                         | From Viziflex Seels SKU# SMS01                                 |

For more information on Socket accessories for the CHS, please visit: http://ww1.socketmobile.com/products/bluetooth-scanners/accessories-bt.aspx

For more information on accessories from Taylor Made Cases, Viziflex Seels or other partners, please visit: <a href="http://ww1.socketmobile.com/products/star/custom-cases.aspx">http://ww1.socketmobile.com/products/star/custom-cases.aspx</a>

# HARDWARE FEATURES

# **Product Diagram**

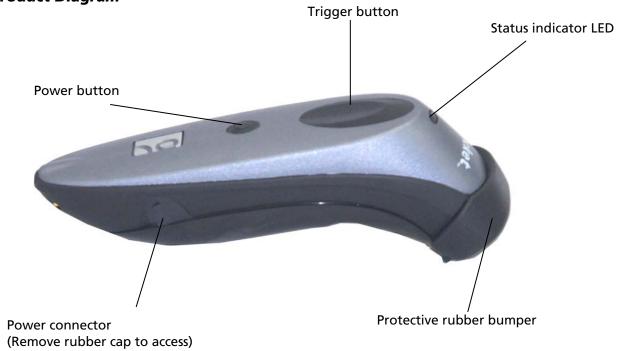

# Antimicrobial Protection (CHS 7XiRx only)

The CHS 7XiRx is made with antimicrobial materials to provide an extra layer of protection to the devices against the multiplication and spread of potentially harmful bacteria and microbes.

Socket recommends using Sani-Cloth® Plus brand disposable cloth wipes as the standard disinfectant wipe for the CHS 7XiRx. For more information about the wipes, please visit: <a href="http://www.pdipdi.com">http://www.pdipdi.com</a>

Do not use a bleach-based or Dispatch® brand cloth wipes, as they negate all antimicrobial properties that have been added to the device.

To clean the scanner window, use an eye lens cleaner or clean, soft cloth.

### Status Indicator LED

| LED                     | LED Behavior                         | Meaning                                                  |
|-------------------------|--------------------------------------|----------------------------------------------------------|
| Bluetooth Status (Blue) | 1 blink per second                   | Bluetooth radio is on, but not connected                 |
|                         | 1 blink per 3 seconds                | Scanner connected to computer                            |
| Good Read (Green)       | On                                   | Data successfully scanned and transmitted to host device |
|                         | On when connected to charging source | Scanner is fully charged                                 |
| Battery Status (Red)    | 1 blink per second                   | 20% battery capacity remaining                           |
|                         | On when connected to charging source | Battery Charging (on cradle or AC power)                 |
|                         | Off                                  | Powered off or Good Battery status                       |

### **Status Indicator Beeps**

| Beep Patterns                                | Meaning                                                                                                    |
|----------------------------------------------|----------------------------------------------------------------------------------------------------|
| 2 beeps (low-high)                           | Power on                                                                                                    |
| 2 beeps (high-low)                           | Power off                                                                                                    |
| 1 beep                                       | Scanner connected to computer and ready to scan barcodes. When connected, the scanner will auto power off after 2 hours of inactivity.                                                                                                    |
| 1 beep with green LED (configurable setting) | Data successfully scanned and sent to computer.                                                                                                    |
| 1 beep (low)                                 | You have double-pressed the power button, and the CHS has enabled support for simultaneous scanning and onscreen keyboard entry for Apple iOS                                                                                                    |
| 2 beeps (same tone)                          | Scanner disconnected from computer. When disconnected, the scanner will auto power off after 5 minutes of inactivity.                                                                                                    |
| 1 long beep                                  | Scanner unsuccessfully tried multiple times to connect to computer. After these attempts, the scanner will go into sleep mode. In sleep mode, if the trigger button is pressed, the CHS will restart the connection attempts. The CHS will automatically power off after 5 minutes of inactivity. |
| 5 beeps                                      | The CHS detects an internal fault, will reset and power off. If connected to a host computer, the scanner will disconnect during the reset.                                                                                                    |

### **Vibrate**

| Vibrate      | Meaning                                            |  |
|--------------|----------------------------------------------------|--|
| Vibrate Mode | Data successfully scanned and sent to host device. |  |

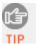

If the CHS supports SPP mode for your OS, you can modify the LED, beep and vibrate settings, by using the Scanner Settings utility (see chapter for your OS).

### **Bluetooth Mode Sequence**

When the CHS is powered on, its Bluetooth mode will gradually change if no connection is made.

| Time after turning on CHS | Bluetooth mode               |  |
|---------------------------|------------------------------|--|
| 0-5 minutes               | Discoverable and connectable |  |
| 5 minutes                 | CHS automatically powers off |  |

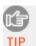

If a button is pressed, but no connection is made, the CHS will stay powered on for another 5 minutes.

### Simultaneous Use of CHS and Socket Plug-in Device

You can use the CHS and a Socket plug-in barcode / RFID / magnetic stripe reader simultaneously on the same host computer or device. However, you will need to run two different versions of SocketScan concurrently.

- For the CHS, use SocketScan 10, which you can download from: <a href="http://www.socketmobile.com/support/downloads/data-collection/series7/ss10/">http://www.socketmobile.com/support/downloads/data-collection/series7/ss10/</a>
- For Socket plug-in devices, use SocketScan 7 (or older), which you can download from: <a href="http://www.socketmobile.com/support/downloads/data-collection/series5/">http://www.socketmobile.com/support/downloads/data-collection/series5/</a>
- For more information about Socket plug-in devices for data collection, please visit: <a href="http://ww1.socketmobile.com/products/handheld-computers/accessories-hc.aspx?cat=Data%20Collection">http://ww1.socketmobile.com/products/handheld-computers/accessories-hc.aspx?cat=Data%20Collection</a>

# 2 | SCANNER SETUP

### **ASSEMBLING THE AC ADAPTER**

If you wish to charge the CHS with the AC adapter, the correct plug for your region must be attached first. Four different plugs are included. Simply find the correct plug for your region and slide it into the head of the adapter until it latches. Plug the cable into the AC adapter head, making sure it is positioned correctly.

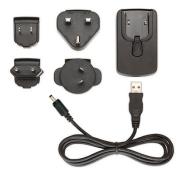

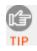

The charger cannot be sold in Japan.

### **CHARGING THE SCANNER**

The CHS must be fully charged before first use. Use the AC adapter to charge from a wall outlet. Optional charging accessories are also available. Initial charging takes about 3 hours.

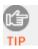

The LED will be solid red while charging and green when the battery is full.

| Included Charging    | AC adapter with international plugs                                              |
|----------------------|----------------------------------------------------------------------------------|
| Hardware             | USB A Male to DC Plug Cable (2A maximum)                                         |
| AC Adapter Rating    | 5V, 2A, positive pole center                                                     |
| Power Jack Connector | 4 mm barrel                                                                      |
| Optional Charging    | Charging cradle                                                                  |
| Hardware             | Car charger                                                                      |
|                      | AC or DC adapter from Socket SoMo                                                |
|                      | For more information, including how to purchase, please see <u>Accessories</u> . |

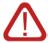

WARNING: Do not remove or replace the pre-installed battery if you have an early version of the CHS 7Xi / 7XiRx. Check the first 4 digits of the Serial Number (SIN) labeled inside the battery compartment. If the number is less than 1135, then the battery should not be removed. If the the number is 1135 or greater, you can remove the battery and replace it with the Battery Replacement Kit as needed.

# **ATTACHING THE TETHER (OPTIONAL)**

1. Use a coin or screwdriver to unlock and remove the battery cover. Turn the lock underneath the scanner to a **horizontal** position to unlock.

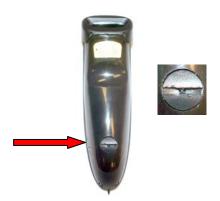

2. Remove the battery cover.

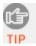

The Bluetooth Device Address (BDA) is printed on a label inside the battery compartment. The address is used to identify the CHS.

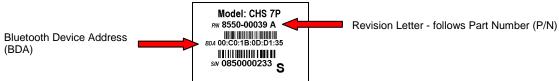

3. Attach the tether to the battery cover. Wrap the string loop around the inside part of the lock.

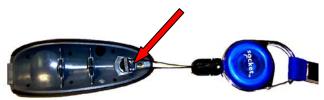

4. Replace the battery cover and turn the lock to a **vertical** position to secure it.

| Battery Type | Li ion rechargeable        |
|--------------|----------------------------|
| Battery Life | 10 hours on single charge* |

<sup>\*</sup> Battery performance may vary depending on vibrate settings and work environment

# 3 | SETUP FOR WINDOWS PC

This chapter explains how to install and use the *Bluetooth* Cordless Hand Scanner (CHS) with a *Bluetooth* enabled computer running Windows 8, 7, Vista or XP

Before you begin the instructions in this chapter, make sure you have charged the scanner, as described in <a href="Chapter 2">Chapter 2</a>, "Scanner Setup"

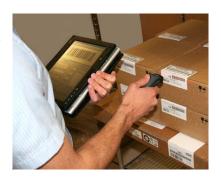

### **CONNECTION OPTIONS**

For Windows, the CHS offers two different connection options. For more information about HID and SPP, see <u>Chapter 1</u>.

| Bluetooth<br>Mode         | Pros                                                                                                    | Cons                                                                                                    |
|---------------------------|----------------------------------------------------------------------------------------------------|----------------------------------------------------------------------------------------------------|
| Instructions on next page | <ul> <li>No software installation needed</li> <li>Can change keyboard language settings to<br/>English, French, German or Spanish.</li> </ul>                                                                                | <ul> <li>Limited configuration options</li> <li>Limited to printable ASCII and some non-printable characters</li> <li>Less efficient data communications for barcodes containing lots of data</li> </ul> |
| Instructions on page 18   | <ul> <li>Many configuration options</li> <li>Broad character set, including non-printable<br/>ASCII, international keyboards</li> <li>More efficient data communications for<br/>barcodes containing lots of data</li> </ul> | Software installation required                                                                                                    |

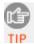

The CHS has been successfully tested in SPP mode with the Microsoft, Broadcom, and Toshiba Bluetooth stacks. Due to the many device manufacturer and Bluetooth stack combinations, the CHS might not work correctly in SPP mode on some PCs.

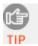

Socket highly recommends that you use the CHS in SPP mode. To learn more, read our white paper: <a href="http://www.socketmobile.com/pdf/techbrief/socketscan-10-sdk">http://www.socketmobile.com/pdf/techbrief/socketscan-10-sdk</a> white-paper.pdf.

### **OPTION 1: USING THE CHS IN HID MODE**

### To pair the CHS with your computer:

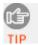

You only need to pair the CHS with you computer the first time you try to connect.

1. Power on the CHS. Press and hold the small power button until the LED turns blue and the CHS beeps twice (low-high).

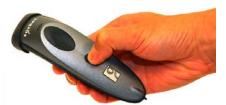

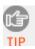

The LED blinks blue once per second to show that the Bluetooth radio is on but not connected.

2. Scan this barcode to configure the CHS for HID mode for peripherals. Afterwards, the CHS will beep 3 times.

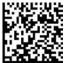

- 3. Turn on *Bluetooth* on your computer. Refer to your computer's documentation for instructions.
- 4. Use your computer's *Bluetooth* software to connect to the CHS (see instructions on next page).

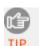

In the device search, the CHS will appear as Socket 7Xi [xxxxxx] for the 7Xi / 7XiRx. The characters in brackets are the last six characters of the CHS Bluetooth Device Address (BDA), which is labeled inside the battery compartment.

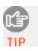

To identify your type of Bluetooth stack, click **Start**. Right-click on **My Computer** and click **Properties | Hardware tab | Device Manager** and identify the manufacturer of your Bluetooth device.

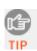

Only computers running Bluetooth 2.0 will prompt for a passkey.

# **Bluetooth Connection Instructions** Stack Microsoft 1. Right-click on the *Bluetooth* icon in the task tray. In the pop-up menu, (Windows 7) click Add a Device. A device search will begin. Allow a Device to Connect Show Bluetooth Devices Receive a File Join a Personal Area Network 2. In the device list, select **Socket CHS 7x** or **Socket 7Xi** and click **Next**. Select a device to add to this computer ws will continue to look for new devices and display them here DBLEDSOE Socket CHS 7x [0F3C4F] Next Cancel 3. If prompted, select Enter the device's pairing code and enter the passkey 0000 (four zeroes). Click Next. 4. Follow the remaining screens to complete the wizard. Microsoft 1. Right-click on the *Bluetooth* icon in the task tray. In the pop-up menu, (Windows click Add a Bluetooth Device. Vista / XP) 2. In the welcome screen, check the box My device is set up and ready to **be found**. Click **Next**. A device search will begin. Welcome to the Add Bluetooth Device Wizard Before proceeding, refer to the "Bluetooth" section of the device documentation. Then set up your device so that your computer can find it: Turn it on Make it discoverable (visible) Give it a name (optional) Press the button on the bottom of the device (keyboards and mice only) My device is set up and ready to be found. Add only Bluetooth devices that you trust < <u>B</u>ack <u>N</u>ext > Cancel 3. In the device list, select **Socket 7Xi**. Click **Next**. 4. If prompted, select Use the passkey found in the documentation and enter the passkey 0000 (four zeroes). Click Next. 5. Follow the remaining screens to complete the wizard.

# **Bluetooth Connection Instructions** Stack 1. Double-click on the *Bluetooth* icon in the task tray. Toshiba 2. In Bluetooth Settings, click New Connection. 3. In the connection wizard, select Express Mode. Click Next. A device search will begin. Add New Connection Wizard This wizard will create the settings for Bluetooth device connection O Custom Mode This allows you to set the details for the connection < Back Next > Cancel 4. In the device list, select **Socket 7Xi**. Click **Next**. Yease choose the Bluetooth device you wish to use 00:16:41:80:C5:F0 < Back Next > Cancel 5. If a passkey is requested, enter **0000** (four zeroes). Click **OK**. 6. Follow the remaining screens to complete the wizard. Broadcom 1. Click on the *Bluetooth* icon in the task tray. (Widcomm) 2. On the left side, under Bluetooth Tasks, click Add a Bluetooth Device. A device search will begin. Bluetooth Tasks Add a Bluetooth Device View My Bluetooth services View devices in range Wiew or modify configuration 3. In the device list, select **Socket 7Xi**. 4. If a passkey is requested, enter **0000** (four zeroes). Click **Pair Now**. 5. If prompted to select a *Bluetooth* service, select the CHS. click **Finish**. Use Bluetooth v2.1 or later for best results. Do not use Quick Connect Bluetooth serial devices when the CHS is in HID mode.

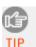

The CHS will beep once when it has connected and is ready to scan barcodes. The LED will also blink blue once every 3 seconds.

### To scan barcodes:

- 1. Open your application. Place the cursor where you want to enter data.
- 2. Hold the CHS about 4 inches (10 cm) from the barcode and press and hold the trigger button. An aiming beam will appear for 3 seconds. Keep your hand steady while scanning.

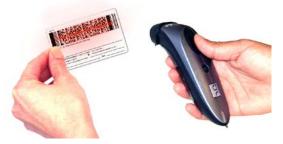

For example, try scanning the following barcode:

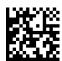

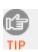

After data is read and sent to the computer, by default, the CHS will beep once and vibrate, the LED will flash green, and the beam will turn off.

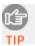

By default, a carriage return is applied after scanned barcode data is entered. To disable the automatic carriage return, you can use the <u>Command Barcodes</u> (use the Data Editing barcode for Data As Is).

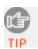

If no data is read in a few seconds, the beam will turn off, and you must try again.

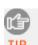

The CHS supports keyboards in English, French, German, and Spanish. To change keyboard language, see HID Keyboard Language Settings in <u>Appendix E.</u>

### **To Disconnect:**

To disconnect, turn off the CHS. Press and hold the power button for at least 3 seconds, until the CHS beeps twice (high-low) and the blue LED turns off.

#### **Automatic Reconnection:**

After you power on the CHS, it will automatically try to connect to the last computer it paired and connected to. Make sure your computer is in range with *Bluetooth* enabled.

If the CHS is connected to your computer and gets disconnected, it will try to reconnect. Make sure the computer is on and in range. If the CHS cannot reconnect after several attempts, it will emit a long beep. Press the trigger button to restart the reconnection process.

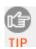

See Appendix F for unpairing instructions.

### **OPTION 2: USING THE CHS IN SPP MODE**

#### To install SocketScan 10 software:

- 1. Access the SocketScan 10 installation file, either from the Socket website or the SocketScan 10 installation CD.
  - To install from a web download (recommended to ensure the latest software)
    - Open: http://www.socketmobile.com/support/downloads/data-collection/series7/ss10/
    - Click on the link for the exe file.

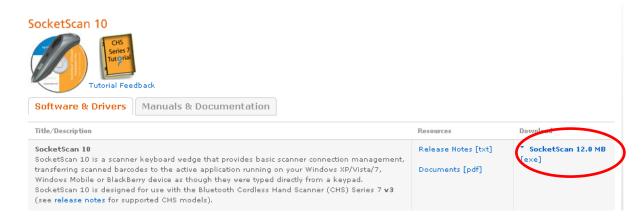

- To install from the SocketScan 10 installation CD:
  - Insert the CD into the CD drive of your computer. It should auto-run.
     (If the CD does not auto-run, use My Computer or File Explorer to access your CD drive and click on setup.exe)
  - In the Getting Started with SocketScan 10 wizard, click on the Installation link on the left side. Scroll down to the section for Windows Desktop and click Install.
- 2. Download and run the installation file.
  - <u>Internet Explorer</u>: In the Security Warning screens, click **Run**. When asked if you want to run the file, click **Run**.

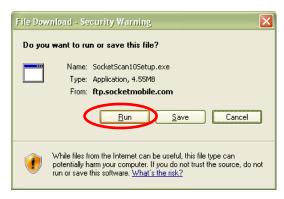

<u>Firefox</u>: Click **Save File**. In the Downloads list, double-click
 **SocketScan10Setup.exe**. In the warning screen, click **OK**.

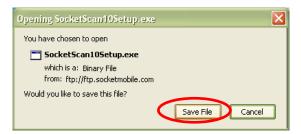

• <u>Chrome</u>: Click **Save** at the bottom of the screen. Click on the link for the **SocketScan10Setup.exe** file. In the Security Warning screen, click **Run**.

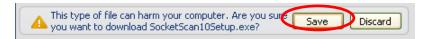

3. Follow the installation wizard to install software for Windows Desktop.

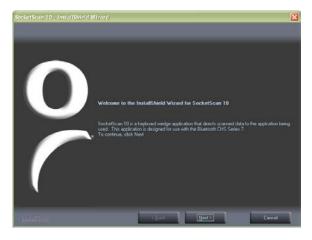

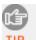

If a previous version of SocketScan 10 is already installed on your computer, and you choose to uninstall it, make sure SocketScan 10 is not running before you start the uninstall. When prompted, make sure you restart your computer.

4. A message will state that on the next screen, you will need to configure an incoming *Bluetooth* serial COM port to connect with the CHS. Click **Yes**.

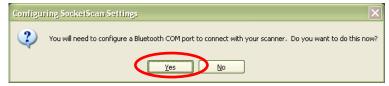

- 5. The SocketScan Settings screen will appear.
  - Select the incoming *Bluetooth* serial COM port that you would like SocketScan to use to connect to the CHS.
  - In most cases, Use keyboard wedge and Show keyboard wedge icon in tray should both be selected.

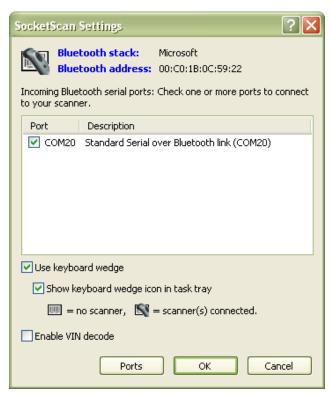

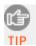

Click **Ports** if a suitable incoming Bluetooth COM port is not listed and you would like to add one. Also, if SocketScan Settings lists multiple COM ports, you can determine if any are already paired to a Socket Bluetooth barcode scanner and/or which one is incoming.

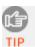

For the Toshiba Bluetooth stack, to determine which COM port is incoming, click **Ports**. Incoming COM ports will be listed as **LocalCOM-Server**.

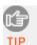

For most users, **Use keyboard wedge** and **Show keyboard wedge icon in tray** should be selected. For more information about the keyboard wedge and VIN decode options, please see <u>SocketScan Settings</u>.

- 6. After making all your selections, click **OK**.
- 7. In the last screen of the installation wizard, click **Finish**. If prompted, restart your computer.

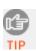

After installation, a SocketScan 10 shortcut will appear on your desktop. Click it to quickly launch SocketScan 10.

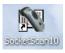

### To pair the CHS with your computer:

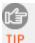

You only need to pair the CHS with you computer the first time you try to connect.

1. <u>IMPORTANT!</u> If using Windows 7 or Vista, make sure you are running SocketScan 10 with administrative privileges. Right-click on the SocketScan 10 desktop shortcut icon. In the popup menu, click **Properties**. Click **Advanced...** Select **Run as administrator** and click **OK**.

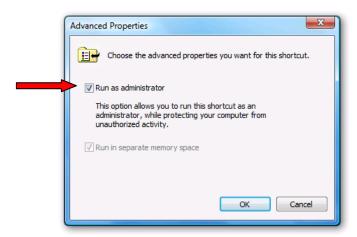

2. Click on the SocketScan icon in the task tray . In the pop-up menu, click Socket **EZ Pair**.

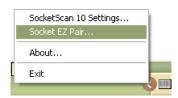

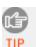

If the icon does not appear, click on the desktop shortcut for SocketScan 10 to launch the program.

3. Click 2D Scanner.

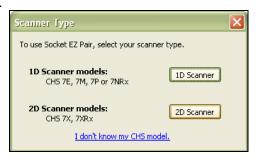

4. Power on the CHS. Press and hold the small power button until the LED turns blue and the CHS beeps twice (low-high).

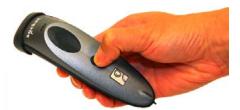

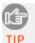

The LED blinks blue once per second to show that the Bluetooth radio is on but not connected.

5. Scan the barcode that appears on your screen.

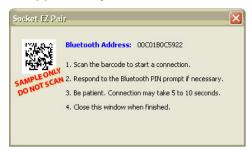

6. A message will report that a *Bluetooth* device is trying to connect to your computer. Click on the message.

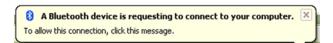

7. If prompted for a passkey, enter **0000** (four zeroes).

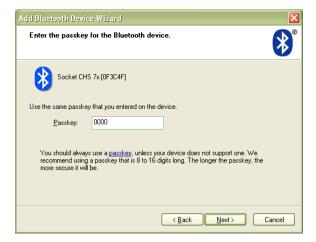

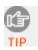

Only computers running Bluetooth 2.0 will prompt for a passkey.

8. After the devices connect, click Finish.

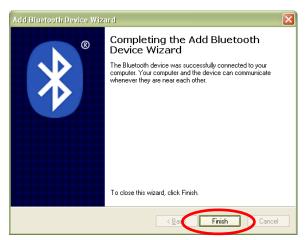

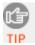

The CHS will beep once after it has connected and is ready to scan. The LED will also blink blue once every 3 seconds, and a CHS icon will appear in the task tray.

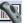

9. Click **X** to close Socket EZ Pair. The CHS registration screen will appear. If desired, register your CHS.

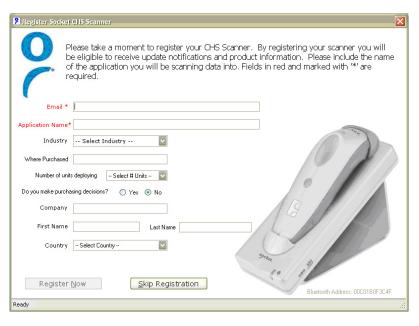

#### To scan barcodes:

- 1. Open your application. Place the cursor where you want to enter data.
- 2. Hold the CHS about 4 inches (10 cm) from the barcode and press and hold the trigger button. An aiming beam will appear for 3 seconds. Keep your hand steady while scanning.

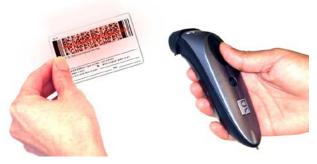

For example, try scanning the following barcode:

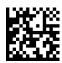

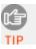

After data is read and sent to the computer, by default, the CHS will beep and vibrate, the LED will flash green, and the beam will turn off. You can use the <u>Scanner Settings utility</u> to modify the beep / LED / vibrate settings.

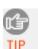

By default, a carriage return is applied after scanned barcode data is entered. To disable the automatic carriage return, you can use the <u>Scanner Settings utility</u> or the <u>Command Barcodes</u> (use the Data Editing barcode for Data As Is).

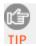

If no data is read in a few seconds, the beam will turn off, and you must try again.

### **To Disconnect:**

To disconnect, turn off the CHS. Press and hold the power button for at least 3 seconds, until the CHS beeps twice (high-low) and the blue LED turns off.

#### **Automatic Reconnection:**

After you power on the CHS, it will automatically try to connect to the last computer it paired and connected to. Make sure your computer is in range with *Bluetooth* enabled and SocketScan 10 is running.

If the CHS is connected to your computer and gets disconnected, it will try to reconnect for a few minutes. Make sure the computer is on and in range. If the CHS cannot reconnect after several attempts, it will give a long beep. Power off and on the CHS to restart the reconnection process.

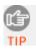

See Appendix F for unpairing instructions.

# **SOCKETSCAN 10 SPECIAL FEATURES (SPP Mode Only)**

SocketScan 10 software offers a variety of special features:

- Task tray icon Indicates CHS connection status at a glance
- Basic scanner information Quick view of basic scanner properties
- **SocketScan 10 Settings** Utility for configuring COM port, keyboard wedge, task tray icon, and VIN mode
- **Scanner settings** Utility lets you view *Bluetooth* properties, battery level, adjust beep / LED / vibrate settings, test barcodes, and more
- **Socket EZ Pair** Feature lets you scan an onscreen barcode to quickly pair the CHS with your computer
- **About** Software version information

# **Task Tray Icon**

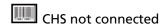

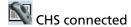

### **Basic Scanner Information**

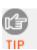

To view more detailed scanner properties, use <u>Scanner Settings</u>.

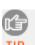

You can only view Basic Scanner Properties when the CHS is connected to your computer.

1. Click on the CHS icon in the task tray. In the pop-up menu, click **Socket 7Xi**.

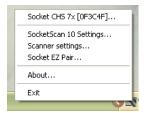

2. A screen will appear displaying basic information about your CHS, including the *Bluetooth* friendly name, scanner type, firmware, and battery level.

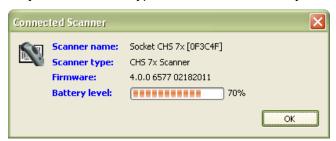

3. After viewing the information, click **OK**.

### SocketScan 10 Settings

- 1. Click on the SocketScan 10 icon or in the task tray. In the pop-up menu, click **SocketScan 10 Settings...**
- 2. The SocketScan Settings screen will appear, reporting the manufacturer of the computer's *Bluetooth* stack and the computer's *Bluetooth* Device Address.

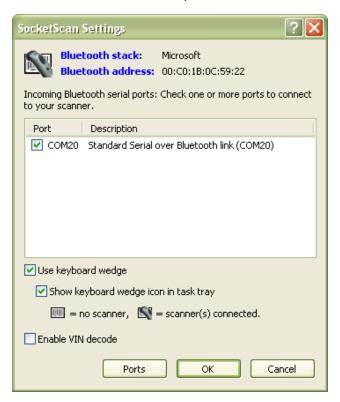

- **Port**: An incoming *Bluetooth* serial COM port must be selected for the CHS connection.
  - o If a suitable port is not listed in SocketScan Settings, click **Ports** to use your computer's *Bluetooth* software to add one.
  - <u>Toshiba Bluetooth stack</u>: To determine which port is incoming, click **Ports**.
     In the Bluetooth software, incoming ports are noted as **LocalCOM-Server**.
- **Use keyboard wedge**: Should be selected in most cases unless you plan to use the SDK.
- **Show keyboard wedge icon in tray**: Select to have a task tray icon appear that conveniently indicates whether the CHS is connected to the PC. Should be selected in most cases.
- **Enable VIN decode**: Select to have SocketScan 10 only send a 17-character Vehicle Identification Number (i.e., omit any prefix/suffix included in a VIN barcode).
- **Ports**: Click to access your computer's *Bluetooth* software to add or view properties of *Bluetooth* COM ports (including which are incoming / outgoing).
- 3. After making changes, click **OK**.

# **Scanner Settings**

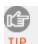

You can access Scanner Settings only when the CHS is connected to your computer.

1. Click on the CHS icon in the task tray. In the pop-up menu, click **Scanner settings...** 

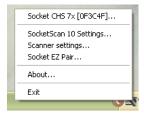

- 2. The Scanner Settings screen will appear with an empty field. For the Microsoft and Broadcom (Widcomm) *Bluetooth* stacks, the CHS will also beep twice when it disconnects from SocketScan 10.
- 3. After a few seconds, the CHS will connect to Scanner Settings, indicated by a beep. Your CHS will also be listed on the screen. Make sure your CHS is selected, and click **Properties**.

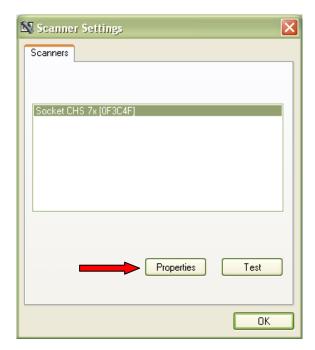

4. The utility will read your scanner settings.

5. The General properties screen will appear, reporting the *Bluetooth* friendly name, *Bluetooth* Device Address, Type of device, firmware version, and battery level. If desired, you can change the *Bluetooth* friendly name of the CHS.

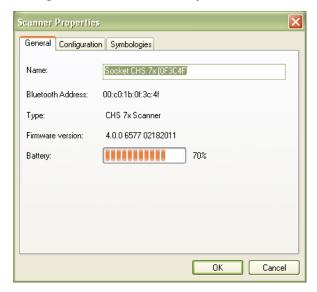

6. Click on the **Configuration** tab. If desired, modify how the CHS confirms a good scan and/or select a suffix to automatically add to each instance of scanned data.

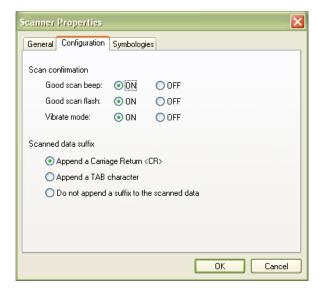

7. Click on the **Symbologies** tab. If desired, modify which symbologies the CHS will be able to read.

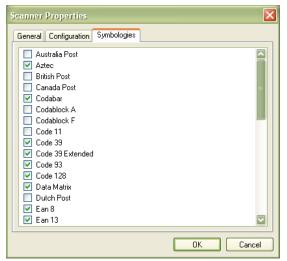

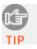

Enabling all possible symbologies may slow the decoding process.

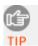

The RSS symbology is now known as GS1 DataBar.

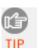

If you want to read UPC-A symbols, disable the GS1 DataBar option so that GS1 DataBar symbols don't get mistakenly decoded.

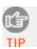

Keep Data Matrix enabled so you can scan the onscreen barcode in Socket EZ Pair.

- 8. Click **OK** to exit the Scanner Properties. If desired, click **Test** to test scanning a barcode. The Scan Window will appear.
- 9. Scan a barcode that you would like information about. The Scan Window will report the symbology, data length, and data, in your choice of ASCII or Hexadecimal format.

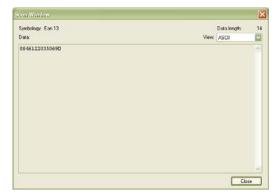

- 10. After testing a barcode, click **Close**. Click **OK** to exit Scanner Settings.
- 11. The CHS will beep twice after disconnecting from Scanner Settings. A few seconds later, the CHS will beep once after connecting to SocketScan 10.

### **About**

1. Click on the SocketScan 10 icon or in the task tray. In the pop-up menu, click **About...** 

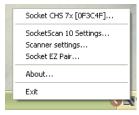

2. The About screen will appear, reporting information about your version of SocketScan 10.

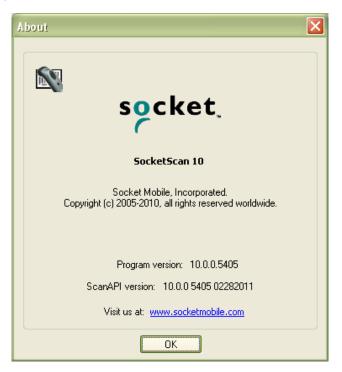

3. After viewing the information, click **OK** to exit.

# 4 | SETUP FOR WINDOWS MOBILE

This chapter explains how to install and use the CHS 7Xi or 7XiRx with any of the following devices running Windows Mobile 6 or later:

- Socket SoMo: HID and SPP modes supported (Other Windows Mobile 6 devices with Microsoft Bluetooth stack may be compatible)
- Windows Mobile 6 device with Broadcom *Bluetooth* stack: only SPP mode supported

Before you begin the instructions in this chapter, make sure you have charged the scanner, as described in <a href="#">Chapter 2</a>, <a href="#">"Scanner Setup"</a>

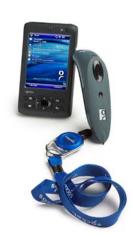

### **CONNECTION OPTIONS**

For Windows Mobile, the CHS offers two different connection options. For more information about HID and SPP, please see <u>Chapter 1</u>.

| Bluetooth<br>Mode         | Pros                                                                                                    | Cons                                                                                                    |
|---------------------------|----------------------------------------------------------------------------------------------------|----------------------------------------------------------------------------------------------------|
| Instructions on next page | No software installation needed                                                                                                    | <ul> <li>Limited configuration options</li> <li>Limited to printable ASCII and some non-printable characters</li> <li>Less efficient data communications for barcodes containing lots of data</li> <li>Compatible only with SoMo</li> </ul> |
| Instructions on page 36   | <ul> <li>Many configuration options</li> <li>Broad character set, including non-printable ASCII, international keyboards</li> <li>More efficient data communications for barcodes containing lots of data</li> </ul> | Software installation required                                                                                                    |

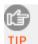

Socket highly recommends that you use the CHS in SPP mode. To learn more, read our white paper: <a href="http://www.socketmobile.com/pdf/techbrief/socketscan-10-sdk">http://www.socketmobile.com/pdf/techbrief/socketscan-10-sdk</a> white-paper.pdf.

# **OPTION 1: USING THE CHS IN HID MODE**

### To pair the CHS with your SoMo:

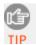

You only need to pair the CHS with your SoMo the first time you try to connect.

1. Power on the CHS. Press and hold the small power button until the LED turns blue and the CHS beeps twice (low-high).

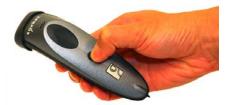

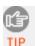

The LED blinks blue once per second to show that the Bluetooth radio is on but not connected.

2. Scan this barcode to configure the CHS for HID mode for peripherals. Afterwards, the CHS will beep 3 times.

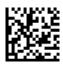

3. In the Today screen, tap on the line that lists Wi-Fi and *Bluetooth* status.

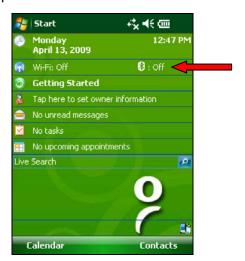

Alternatively, press the button on the right side of the SoMo, which launches the wireless manager by default.

4. Use the wireless manager to enable Bluetooth.

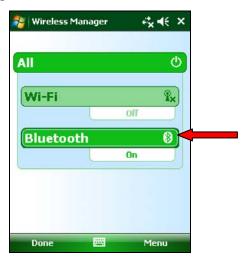

5. Tap Start | Settings | Connections tab | Bluetooth.

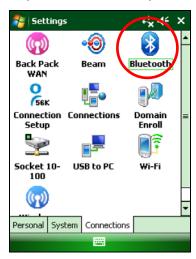

6. In the *Bluetooth* utility, tap **Add new device...** Alternatively, tap **Add** at the bottom of the screen.

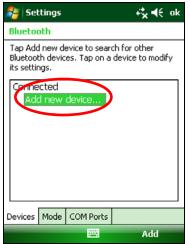

7. In the device list, tap **Socket 7Xi**.

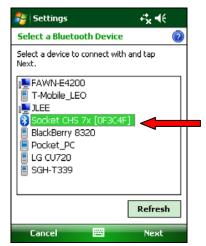

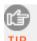

In the device search, the CHS will appear as Socket 7Xi [xxxxxx]. The characters in brackets are the last six characters of the CHS Bluetooth Device Address (BDA), which is labeled inside the battery compartment.

8. When prompted for a passcode, enter **0000** (four zeroes). Tap **Next**.

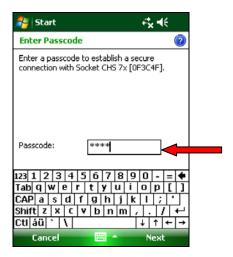

9. After the SoMo connects to the CHS, tap **Done**.

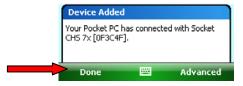

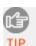

The CHS will beep once after it has connected and is ready to scan barcodes. The LED will also blink blue once every 3 seconds.

- 10. The CHS will now appear in the *Bluetooth* devices list. Tap **ok**.
- 11. Tap **X** to close the Connections screen.

#### To scan barcodes:

- 1. Open your application. Place the cursor where you want to enter data.
- 2. Hold the CHS about 4 inches (10 cm) from the barcode and press and hold the trigger button. An aiming beam will appear for 3 seconds. Keep your hand steady while scanning.

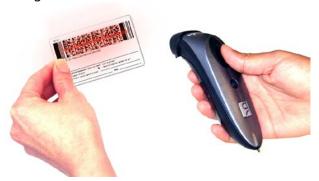

For example, try scanning the following barcode:

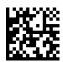

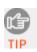

After data is read and sent to the computer, by default, the CHS will beep once and vibrate, the LED will flash green, and the beam will turn off.

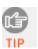

By default, a carriage return is applied after scanned barcode data is entered. To disable the automatic carriage return, you can use the <u>Command Barcodes</u> (use the Data Editing barcode for Data As Is).

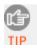

If no data is read in a few seconds, the beam will turn off, and you must try again.

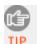

The CHS supports keyboards in English, French, German, and Spanish. To change keyboard language, see HID Keyboard Language Settings in <u>Appendix E.</u>

### **To Disconnect:**

To disconnect, turn off the CHS. Press and hold the power button for at least 3 seconds, until the CHS beeps twice (high-low) and the blue LED turns off.

#### **Automatic Reconnection:**

After you power on the CHS, it will automatically try to connect to the last computer it paired and connected to. Make sure your computer is in range with *Bluetooth* enabled.

If the CHS is connected to your computer and gets disconnected, it will try to reconnect. Make sure the computer is on and in range. If the CHS cannot reconnect after several attempts, it will emit a long beep. Press the trigger button to restart the reconnection process.

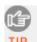

See <u>Appendix F</u> for unpairing instructions.

### **OPTION 2: USING THE CHS IN SPP MODE**

### To install SocketScan 10 software:

If you have the Socket SoMo<sup>®</sup> running Windows Mobile 6 Service Pack 8 or later, SocketScan 10 is pre-loaded. To install, in the Today screen, tap **Getting Started**.

Advanced Users: See Appendix G for CAB file installation instructions.

- 1. Make an active connection between your PDA and a host PC. Use a USB / serial connection cable or cradle and Windows Mobile Device Center or ActiveSync, free from Microsoft. http://www.microsoft.com/windowsphone/en-us/howto/wp6/sync/installing-wmdc.aspx
- 2. Make sure Bluetooth is enabled on your PDA.
- 3. Access the SocketScan 10 installation file, either from the Socket website or the SocketScan 10 installation CD.
  - To install from a web download (recommended to ensure the latest software):
    - Open: http://www.socketmobile.com/support/downloads/data-collection/series7/ss10/
    - Click on the link for the **exe** file.

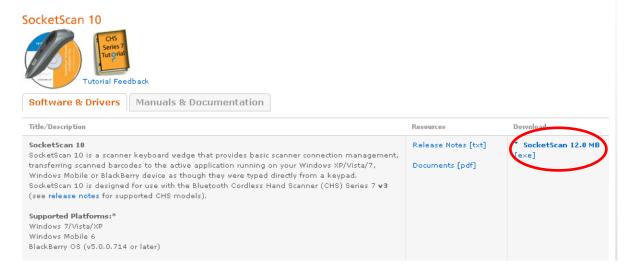

#### To install from the SocketScan 10 installation CD:

- Insert the CD into the CD drive of your computer. It should auto-run.
   (If the CD does not auto-run, use My Computer or File Explorer to access your CD drive and click on setup.exe)
- In the Getting Started with SocketScan wizard, click on the Installation link on the left side. Scroll down to the section for Windows Desktop and click Install.

- 4. Download and run the installation file.
  - <u>Internet Explorer</u>: In the Security Warning screens, click **Run**. When asked if you want to run the file, click **Run**.

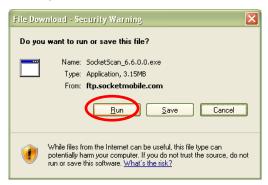

• <u>Firefox:</u> Click **Save File**. In the Downloads list, double-click **SocketScan10Setup.exe**. In the warning screen, click **OK**.

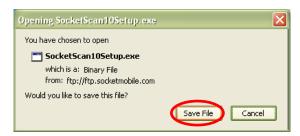

• <u>Chrome:</u> Click **Save** at the bottom of the screen. Click on the link for **SocketScan10Setup.exe**. In the Security Warning screen, click **Run**.

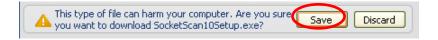

5. Follow the installation wizard to install software for Windows Mobile.

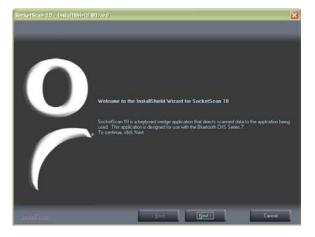

6. Your computer will instruct you to check your mobile device for additional installation steps. Click **OK**. In the last screen of the wizard, click **Finish**.

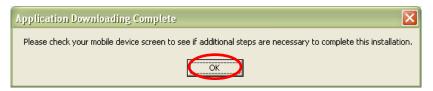

- 7. Choose where you would like to install the software. Tap **Install**.
- 8. After installation, the PDA will report a soft reset is required. Tap Yes.

#### To pair the CHS with your PDA:

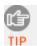

You only need to pair the CHS with your PDA the first time you try to connect.

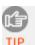

If using the HTC HD2 running Windows Mobile 6.5, make sure HTC Sense is disabled. Tap **Start | Settings**. In the bottom right corner, tap **Menu | All Settings**. Tap **Today | Items** tab. Uncheck **HTC Sense**.

- 1. Turn on *Bluetooth* on your PDA. Make sure it is Discoverable (i.e., visible to other *Bluetooth* devices).
- 2. Tap Start | Programs | SocketScan 10 folder | SocketScan 10.

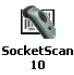

- 3. Tap **Start** | Today.
- 4. Tap and hold your stylus on the SocketScan icon . In the pop-up menu, tap **SocketScan 10 Settings**.

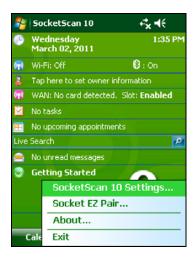

Make sure an incoming COM port is selected for SocketScan 10 to use. Tap ok.

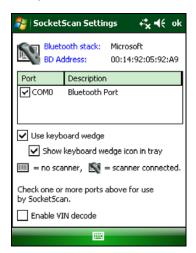

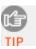

For more information about keyboard wedge and VIN decode options, please see <u>SocketScan 10 Settings</u>.

5. Tap the SocketScan icon in the Today screen . In the pop-up menu, tap **Socket EZ Pair**.

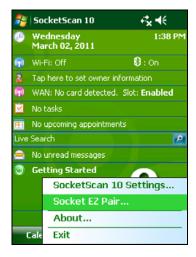

6. Tap 2D Scanner.

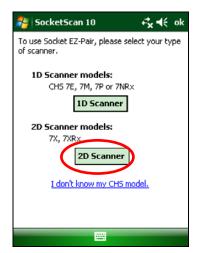

7. Power on the CHS. Press and hold the small power button until the LED turns blue and the CHS beeps twice (low-high).

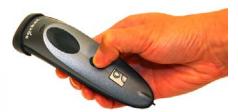

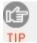

The LED blinks blue once per second to show that the Bluetooth radio is on but not connected.

8. Scan the barcode that appears on the screen of your PDA.

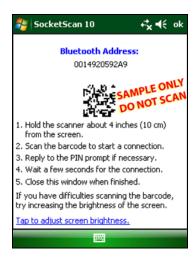

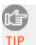

If you have trouble scanning the barcode, you may need to adjust the brightness of your PDA screen. Tap on the link at the bottom of the screen.

9. The PDA will automatically try to pair with the CHS. If prompted to allow this pairing, tap **Yes**.

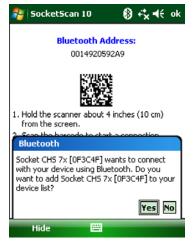

10. If prompted for a passkey, enter **0000** (four zeroes).

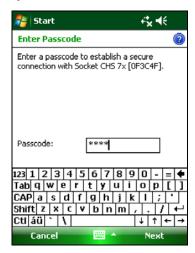

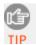

Only devices running Bluetooth 2.0 will prompt for a passkey.

11. Your PDA will report that the pairing is complete. Click **Done**.

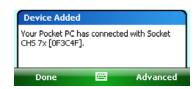

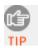

The CHS will beep once after it has connected and is ready to scan barcodes. The LED will also blink blue once every 3 seconds, and a CHS icon will appear in the task tray in the Today screen.

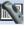

12. The CHS registration screen will appear. If desired, register your product.

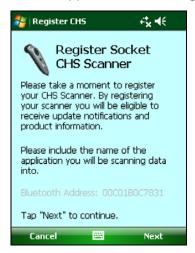

13. Tap **ok** to close the EZ Pair screen.

#### To scan barcodes:

- 1. Open your application. Place the cursor where you want to enter data.
- 2. Hold the CHS about 4 inches (10 cm) from the barcode and press and hold the trigger button. An aiming beam will appear for 3 seconds. Keep your hand steady while scanning.

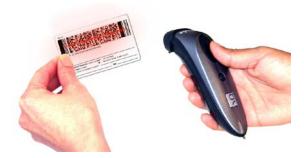

For example, try scanning the following barcode:

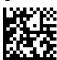

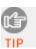

After data is read and sent to the PDA, by default, the CHS will beep once and vibrate, the LED will flash green, and the beam will turn off. You can use the <u>Scanner Settings utility</u> to modify the beep / LED / vibrate settings.

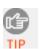

By default, a carriage return is applied after scanned barcode data is entered. To disable the automatic carriage return, you can use the <u>Scanner Settings utility</u> or <u>Command Barcodes</u> (use the Data Editing barcode for Data As Is).

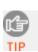

If no data is read in a few seconds, the beam will turn off, and you must try again.

#### **To Disconnect:**

To disconnect, turn off the CHS. Press and hold the power button for at least 3 seconds, until the CHS beeps twice (high-low) and the blue LED turns off.

## **Automatic Reconnection:**

After you power on the CHS, it will automatically try to connect to the last computer it paired and connected to. Make sure your computer is in range with *Bluetooth* enabled and SocketScan 10 is running.

If the CHS is connected to your computer and gets disconnected, it will try to reconnect. Make sure the computer is on and in range. If the CHS cannot reconnect after several attempts, it will emit a long beep. Press the trigger button to restart the reconnection process.

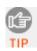

See <u>Appendix F</u> for unpairing instructions.

## **SOCKETSCAN 10 SPECIAL FEATURES (SPP Mode Only)**

SocketScan 10 software offers a variety of special features:

- Task tray icon Indicates CHS connection status at a glance
- **Basic scanner information** Quick view of basic scanner properties
- **SocketScan settings** Utility for configuring COM port, keyboard wedge, task tray icon, and VIN mode
- **Scanner settings** Utility lets you view *Bluetooth* properties, battery level, adjust beep / LED / vibrate settings, test barcodes, and more
- **Socket EZ Pair** Feature lets you quickly pair the CHS with your SoMo by scanning an onscreen barcode
- **About** Software version information

## **Task Tray Icon** (visible in Today screen)

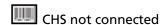

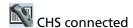

### **Basic Scanner Information**

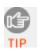

You can only view Basic Scanner Properties when the CHS is connected to your PDA. To view more detailed scanner properties, use <u>Scanner Settings</u>.

1. Tap on the CHS icon in the task tray. In the pop-up menu, tap **Socket 7Xi**.

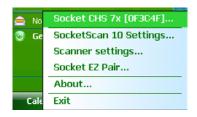

2. A screen will appear displaying basic information about your CHS, including the *Bluetooth* friendly name, scanner type, firmware, and battery level.

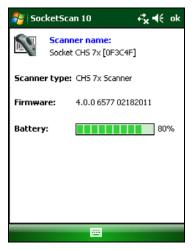

3. After viewing the information, click **ok** to exit.

## SocketScan 10 Settings

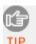

You can only view Basic Scanner Properties when the CHS is connected to your SoMo.

- 1. Tap on the SocketScan 10 icon or in the task tray. In the pop-up menu, tap **SocketScan 10 Settings...**
- 2. A screen will appear displaying the SocketScan software settings, as well as the *Bluetooth* stack manufacturer and *Bluetooth* Device Address.

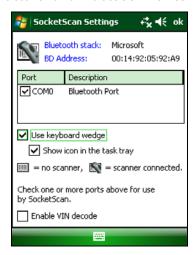

- **Port**: Select the incoming *Bluetooth* serial COM port that you would like SocketScan to use to connect to the CHS (REQUIRED).
- **Use keyboard wedge**: Should be selected in most cases unless you plan to use the SDK.
- **Show keyboard wedge icon in tray**: Select to have a task tray icon appear that conveniently indicates whether the CHS is connected to the PDA.
- **Enable VIN decode**: Select to have SocketScan 10 only send a 17-character VIN (i.e., omit any prefix/suffix included in a VIN barcode).
- 3. After making any changes, tap **ok** to save.

## **Scanner Settings**

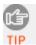

You can access Scanner Settings only when the CHS is connected to your PDA.

- 1. Tap on the CHS icon in the task tray. In the pop-up menu, tap **Scanner settings...**
- 2. The Scanner Settings screen will appear with an empty field, and the CHS will beep twice.
- 3. After a few seconds, the CHS will beep once, and your CHS will appear in the list. Make sure your CHS is selected, and tap **Properties**.

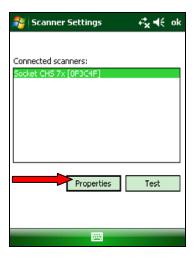

4. After the utility has read you scanner settings, the General properties screen will appear, reporting the *Bluetooth* friendly name, *Bluetooth* Device Address, Type of device, firmware version, and battery level.

If desired, you can change the *Bluetooth* friendly name of the CHS.

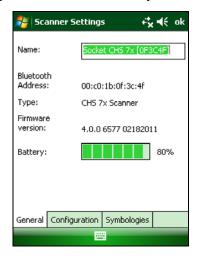

5. Tap on the **Configuration** tab. If desired, modify how the CHS confirms a good scan and/or select a data suffix to automatically add to each instance of scanned data.

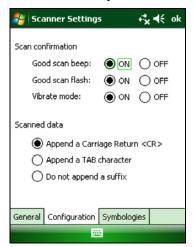

6. Tap on the **Symbologies** tab. If desired, modify which symbologies the CHS will be able to read.

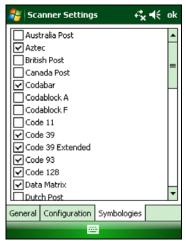

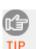

Enabling all possible symbologies may slow the decoding process.

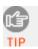

The RSS symbology is now known as GS1 DataBar.

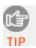

If you want to read UPC-A symbols, disable the GS1 DataBar option so that GS1 DataBar symbols don't get mistakenly decoded.

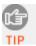

Keep Data Matrix enabled so you can scan the onscreen barcode in Socket EZ Pair.

7. Tap **ok** to exit the Scanner Settings. If desired, tap **Test** to test scanning a barcode.

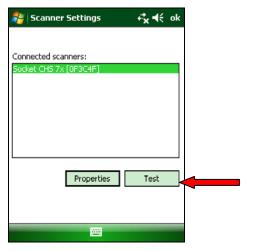

8. Scan a barcode that you would like information about. SocketScan will report the barcode's symbology, data length, and data, in your choice of ASCII text or Hexadecimal format.

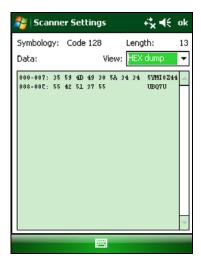

9. After testing a barcode, tap **ok**. Click **ok** to exit Scanner Settings.

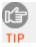

After you exit Scanner Settings, the CHS will beep twice, followed by a single beep.

# **About**

- 1. Tap on the SocketScan 10 icon or in the task tray. In the pop-up menu, tap **About...**
- 2. The About screen will appear, reporting information about your version of SocketScan 10.

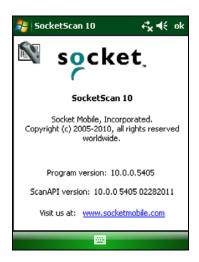

3. After viewing the information, click **ok** to exit.

# **5 | SETUP FOR APPLE**

This chapter explains how to install and use the Socket Bluetooth Cordless Hand Scanner (CHS) 7Xi and 7XiRx with Apple devices / computers running iOS or Mac OS.

Made for the following Apple devices:

- iPod touch (3<sup>rd</sup> 5<sup>th</sup> generation)
- iPhone 3G 5
- iPad Mini
- iPad, iPad 2

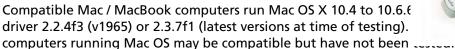

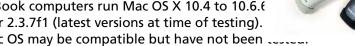

Before you begin the instructions in this chapter, make sure you have charged the CHS, as described in Chapter 2, "Scanner Setup"

For the latest compatibility information, please refer to the CHS Series 7 Spec Sheet at: http://ww1.socketmobile.com/Libraries/Documents/CHS Series 7 Spec Sheet.sflb.ashx

## **CONNECTION OPTIONS**

For Apple iOS and Mac OS, the CHS offers two different connection options. For more information about HID and SPP, please see Chapter 1.

| Bluetooth<br>Mode                                           | Pros                                                                                                    | Cons                                                                                                    |
|-------------------------------------------------------------|----------------------------------------------------------------------------------------------------|----------------------------------------------------------------------------------------------------|
| Instructions on next page                                   | No software installation needed                                                                                                    | <ul> <li>Limited configuration options</li> <li>Limited to printable ASCII and some non-printable characters</li> <li>Less efficient data communications for barcodes containing lots of data</li> <li>iPhone 3G not supported</li> </ul> |
| iOS<br>(equivalent<br>to SPP)<br>Instructions<br>on page 53 | <ul> <li>Apple tested and certified</li> <li>Many scanner and collected data configuration options</li> <li>Broad character set, including non-printable ASCII, international keyboards</li> <li>More efficient data communications for barcodes containing lots of data</li> <li>10 hours of developer support included</li> </ul> | Compatible application required     No SocketScan 10 keyboard wedge software offered                                                                                                    |

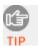

Socket highly recommends that you use the CHS in iOS mode. To learn more, read our white paper: http://www.socketmobile.com/pdf/techbrief/socketscan-10sdk white-paper.pdf.

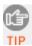

The screenshots shown in this chapter may differ from your device screen depending on your device type.

## **OPTION 1: USING THE CHS IN HID MODE**

## To pair the CHS with your Apple device:

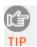

You only need to pair the CHS with your Apple device the first time you try to connect.

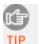

By default, the CHS is in HID mode for Keyboard devices. If you changed the CHS to a different mode, refer to the <u>Command Barcodes</u> to change it to the correct mode.

1. Power on the CHS. Press and hold the small power button until the LED turns blue and the CHS beeps twice (low-high).

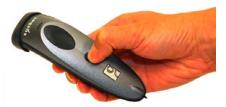

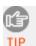

The LED blinks blue once per second to show that the Bluetooth radio is on but not connected.

- 2. Start a Bluetooth device search.
  - iOS: Tap **Settings | General | Bluetooth**. Turn on *Bluetooth*. A *Bluetooth* device search will begin.

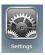

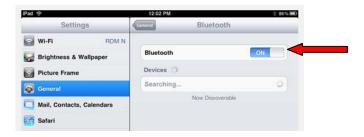

Mac OS: Click System Preferences | Internet & Wireless | Bluetooth. In Bluetooth
preferences, select the On checkbox. Click Set up New Device... A Bluetooth device
search will begin.

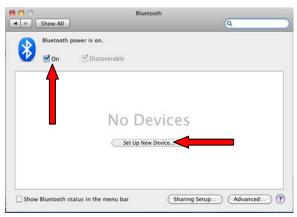

3. In the device list, tap on **Socket 7Xi**. Tap **Pair**.

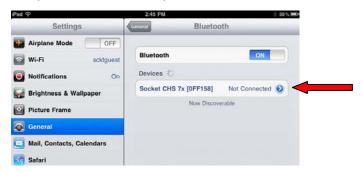

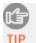

In the device list, the CHS will appear as Keyboard, then as Socket 7Xi [xxxxxx]. The characters in brackets are the last six characters of the CHS Bluetooth Device Address (BDA), which is labeled inside the battery compartment.

4. The CHS will connect to the Apple device. If prompted, enter the passkey **0000** (four zeroes).

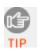

The CHS will beep once after it has connected and is ready to scan barcodes. The LED will also blink blue once every 3 seconds.

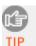

For iOS, the soft keyboard will automatically disappear a few seconds after the CHS connects, because the CHS is detected as a Bluetooth keyboard. To make the onscreen keyboard appear while connected to the CHS, see instructions on next page.

#### To scan barcodes:

- 1. Open your application. Place the cursor where you want to enter data.
- 2. Hold the CHS about 4 inches (10 cm) from the barcode and press and hold the trigger button. An aiming beam will appear for 3 seconds. Keep your hand steady while scanning.

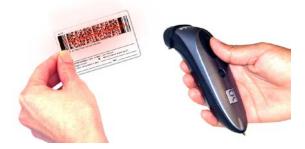

For example, try scanning the following barcode:

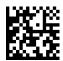

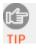

After data is read and sent to the Apple device, by default, the CHS will beep once and vibrate, the LED will flash green, and the beam will turn off.

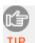

By default, a carriage return is applied after scanned barcode data is entered. To disable the automatic carriage return, you can use the <u>Command Barcodes</u> (use the Data Editing barcode for Data As Is).

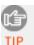

If no data is read in a few seconds, the beam will turn off, and you must try again.

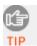

Watch a video: http://www.youtube.com/user/socketmobile#p/a/u/0/eZqb99pAbEc

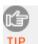

The CHS supports keyboards in English, French, German, and Spanish. To change keyboard language, see HID Keyboard Language Settings in Appendix E.

#### To Disconnect:

To disconnect, turn off the CHS. Press and hold the power button for at least 3 seconds, until the CHS beeps twice (high-low) and the blue LED turns off.

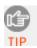

After the iPad disconnects from the CHS, the soft keyboard will automatically reappear within a few seconds.

#### **Automatic Reconnection:**

After you power on the CHS, it will automatically try to connect to the last computer it paired and connected to. Make sure your computer is in range with *Bluetooth* enabled.

If the CHS is connected to your computer and gets disconnected, it will try to reconnect. Make sure the computer is on and in range. If the CHS cannot reconnect after several attempts, it will emit a long beep. Press the trigger button to restart the reconnection process.

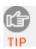

See <u>Appendix F</u> for unpairing instructions.

#### **Simultaneous Scanning and Soft Keyboard Support:**

The CHS 7Xi and 7XiRx support simultaneous use of the barcode scanner and the onscreen keyboard while entering data into an application. This feature is enabled by default and can be modified by scanning a special command barcode.

- 1. Connect the CHS to your Apple device.
- 2. Open your application and place the cursor where you want to enter data.
- 3. You can begin scanning barcodes. To open or close the onscreen keyboard, quickly double-press the CHS power button (like double-clicking a mouse).

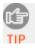

After you double-press the power button, the CHS will beep to indicate that the onscreen keyboard was enabled I disabled.

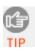

Watch a video: <a href="http://www.youtube.com/watch?v=VhtttoC6ROs">http://www.youtube.com/watch?v=VhtttoC6ROs</a>

### **OPTION 2: USING THE CHS IN IOS MODE**

The only CHS versions compatible with Apple iOS mode (equivalent to SPP mode) are the <u>7Xi</u> and <u>7XiRx</u>. In iOS mode, the CHS can only scan barcodes into applications developed with the SocketScan 10 SDK.

The CHS 7Xi and 7XiRx are made for the following Apple devices:

- o iPod touch (3rd-5th generation)
- o iPhone 3G 5
- o iPad Mini
- o iPad, iPad 2

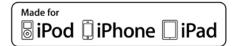

To learn more about compatible applications available in the App Store™ online store:

- Please visit: <a href="http://www.socketmobile.com/appstore">http://www.socketmobile.com/appstore</a>
- Contact your enterprise solution provider, who can also help install and set up your iOS compatible application.

The SDK is available to developers registered in the Socket Mobile Developer Program. Learn more at: <a href="http://www.socketmobile.com/products/sdk/">http://www.socketmobile.com/products/sdk/</a>

- o Register online at: <a href="http://www.socketmobile.com/support/Developer/Register/">http://www.socketmobile.com/support/Developer/Register/</a>
- Subscription required, \$19.95 per year, available only at Socket Store: http://socketstore.com/developers/sw1250-1463-271.html

#### To pair and connect the CHS and Apple device:

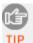

You only need to pair the CHS with your Apple device the first time you try to connect.

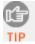

The correct Bluetooth connection procedure may vary depending on which application you are using. Please refer to your application documentation for more information. Internet access may be required.

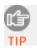

The CHS needs to be configured for iOS mode. Your application may have specific instructions for configuring the CHS. Otherwise you can use the Command Barcode for iOS mode in Appendix E.

1. Power on the CHS. Press and hold the small power button until the LED turns blue and the CHS beeps twice (low-high).

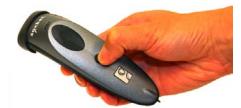

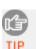

The LED blinks blue once per second to show that the Bluetooth radio is on but not connected.

- 2. Open the CHS 7Xi compatible application that you installed.
- 3. Enable Bluetooth on the Apple device. A Bluetooth device search will begin.

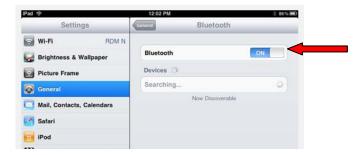

4. In the list of found devices, select iOS Socket 7Xi. If prompted, tap Pair.

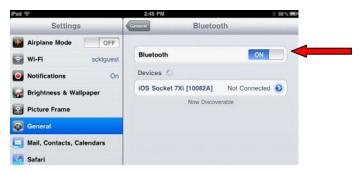

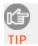

In the device search, the CHS will appear as iOS Socket 7Xi [xxxxxxx]. The characters in brackets are the last six characters of the CHS Bluetooth Device Address (BDA), which is labeled inside the battery compartment.

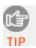

The CHS will beep once after it has connected and is ready to scan barcodes. The LED will also blink blue once every 3 seconds.

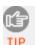

If the CHS is listed as Socket 7Xi, the scanner is in HID mode. Scan the barcode on the previous page to configure it for iOS mode and restart the Bluetooth search.

#### To scan barcodes:

- 1. In your application, place the cursor where you want to enter data.
- 2. Hold the CHS about 4 inches (10 cm) from the barcode and press and hold the trigger button. An aiming beam will appear for 3 seconds. Keep your hand steady while scanning.

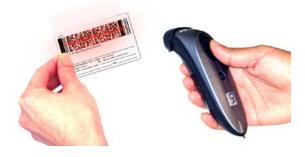

For example, try scanning the following barcode:

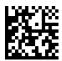

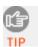

After data is read and sent to the Apple device, by default, the CHS will beep once and vibrate, the LED will flash green, and the beam will turn off.

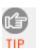

By default, a carriage return is applied after scanned barcode data is entered.

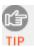

If no data is read in a few seconds, the beam will turn off, and you must try again.

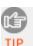

Watch a video: http://www.youtube.com/user/socketmobile#p/a/u/0/eZgb99pAbEc

#### To Disconnect:

To disconnect, turn off the CHS. Press and hold the power button for at least 3 seconds, until the CHS beeps twice (high-low) and the blue LED turns off.

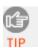

After the iPad disconnects from the CHS, the soft keyboard will automatically reappear within a few seconds.

#### **Automatic Reconnection:**

After you power on the CHS, it will automatically try to connect to the last computer it paired and connected to. Make sure your computer is in range with *Bluetooth* enabled.

If the CHS is connected to your computer and gets disconnected, it will try to reconnect for 45 seconds. Make sure the computer is on and in range. If the CHS cannot reconnect after several attempts, it will emit a long beep. Press the trigger button to restart the reconnection process.

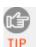

See Appendix F for unpairing instructions.

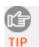

Developers can configure symbology support, beeps, LED, vibrate and other scanner features with the ScannerSettings application available on Apple App Store.

# 6 | SETUP FOR ANDROID

This chapter explains how to install and use the *Bluetooth* Cordless Hand Scanner (CHS) 7Xi or 7XiRx with a *Bluetooth* enabled device running Android 2.1 to 4.x.

For a list of compatible devices, refer to the CHS Spec Sheet at: <a href="http://ww1.socketmobile.com/Libraries/Documents/CHS Series 7 Spec Sheet.sflb.ashx">http://ww1.socketmobile.com/Libraries/Documents/CHS Series 7 Spec Sheet.sflb.ashx</a>

Before you begin the instructions in this chapter, make sure you have installed the batteries (and tether, if desired), and charged the scanner, as described in <a href="#">Chapter 2, "Scanner Setup."</a>

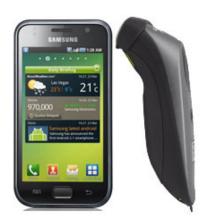

## **CONNECTION OPTIONS**

For Android, the CHS offers two different connection options. For more information about HID and SPP, please see <u>Chapter 1</u>.

| Bluetooth<br>Mode            | Pros                                                                                                    | Cons                                                                                                    |
|------------------------------|----------------------------------------------------------------------------------------------------|----------------------------------------------------------------------------------------------------|
| HID<br>(Peripheral)          | No software installation needed                                                                                                    | <ul> <li>Limited configuration options</li> <li>Limited to printable ASCII and some non-printable characters</li> </ul>                                                                                  |
| Instructions<br>on next page |                                                                                                    | <ul> <li>Less efficient data communications for<br/>barcodes containing lots of data</li> <li>Compatible only with Android 2.2 to 4.x<br/>devices with support for HID Peripheral<br/>devices</li> </ul> |
| Instructions on page 60      | <ul> <li>Many configuration options</li> <li>Broad character set, including non-printable ASCII, international keyboards</li> <li>More efficient data communications for barcodes containing lots of data</li> <li>Compatible with Android 2.1 to 4.x</li> </ul> | Software installation required                                                                                                    |

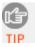

Socket highly recommends that you use the CHS in SPP mode. To learn more, read our white paper: <a href="http://www.socketmobile.com/pdf/techbrief/socketscan-10-sdk">http://www.socketmobile.com/pdf/techbrief/socketscan-10-sdk</a> white-paper.pdf.

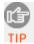

The instructions in this chapter are based on the Motorola Droid Pro running Android 2.2 in portrait mode. Menus will appear differently on different devices.

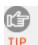

When SocketScan 10 is running, you can only use the keyboard provided by SocketScan 10. You cannot use SWYPE or any custom keyboards. To enable use of another keyboard, you can use the SocketScan 10 SDK (available separately). <a href="http://www.socketmobile.com/products/bluetooth-barcode-scanners/software-development-kit/">http://www.socketmobile.com/products/bluetooth-barcode-scanners/software-development-kit/</a>

## **OPTION 1: USING THE CHS IN HID MODE**

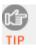

Compatible with Android 2.2 to 4.x devices that support HID for Peripheral devices.

#### To pair the CHS with your Android device:

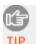

You only need to pair the CHS with your Android device the first time you try to connect.

1. Power on the CHS. Press and hold the small power button until the LED turns blue and the CHS beeps twice (low-high).

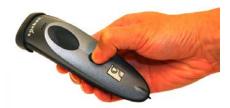

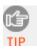

The LED blinks blue once per second to show that the Bluetooth radio is on but not connected.

2. Make sure the CHS is in HID mode for Peripheral Devices.

First scan this barcode to change the CHS to HID mode for Peripherals.

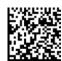

3. Touch Home | Menu | Settings | Wireless & networks | Bluetooth settings.

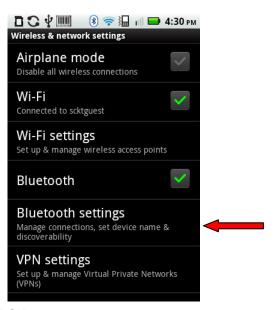

4. Make sure the device has *Bluetooth* on and is **Discoverable**. Touch **Scan for devices**.

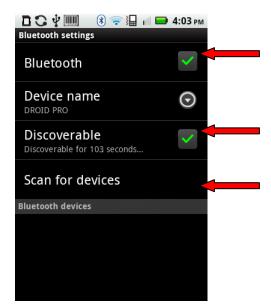

5. In the list of found devices, select **Socket CHS 7x** or **Socket 7Xi**.

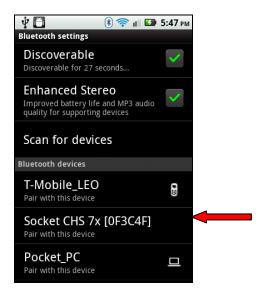

6. The CHS will beep once after it has connected and is ready to scan barcodes. The LED will also blink blue once every three seconds, and a Keyboard icon will appear next to the scanner listing.

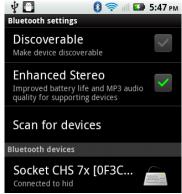

#### To scan barcodes:

- 1. Open your application. Place the cursor where you want to enter data.
- 2. Press the trigger button to scan a barcode. Make sure the aiming beam extends across the entire width of the barcode.

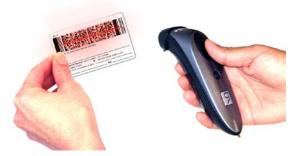

For example, try scanning the following barcode:

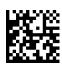

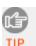

After data is read and sent to the phone/tablet, by default the CHS will beep once, the LED will flash green, and the beam will turn off. The CHS will also vibrate to indicate that data is read. You can use <u>Command Barcodes</u> to modify the beep / LED / vibrate settings.

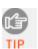

By default, a carriage return is applied after scanned barcode data is entered. To disable the automatic carriage return, you can use the <u>Command Barcodes</u> (use the Data Editing barcode for Data As Is).

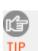

If no data is read in a few seconds, the beam will turn off, and you must try again.

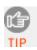

The CHS supports keyboards in English, French, German, and Spanish. To change keyboard language, see HID Keyboard Language Settings in <u>Appendix E.</u>

#### **To Disconnect:**

To disconnect, turn off the CHS. Press and hold the power button for at least 3 seconds, until the CHS beeps twice (high-low) and the blue LED turns off.

#### **Automatic Reconnection:**

After you power on the CHS, it will automatically try to connect to the last phone/tablet it paired and connected to. Make sure your phone/tablet is in range with *Bluetooth* enabled.

If the CHS is connected to your phone/tablet and gets disconnected, it will try to reconnect. Make sure the phone/tablet is on and in range. If the CHS cannot reconnect after several attempts, it will emit a long beep. Press the trigger button to restart the reconnection process.

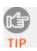

See Appendix F for unpairing instructions.

## **OPTION 2: USING THE CHS IN SPP MODE**

1. If you installed barcode scanning software for your phone camera, scan this barcode to launch the SocketScan 10 page in Android Market.

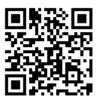

Alternatively, you can do one of the following:

• Open Android Market and search for SocketScan.

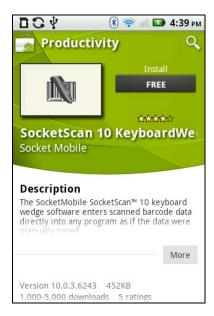

- In a web browser, open the Amazon Appstore for Android page: http://www.amazon.com/Socket-Mobile-SocketScan-CHS-Scanners/dp/B004X84VZA
- 2. Follow the onscreen instructions to download and install SocketScan 10 software.

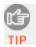

If prompted, allow the application to access Bluetooth connections and settings, and/or modify USB storage / SD card contents

## To pair the CHS with your Android device:

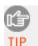

You only need to pair the CHS with your Android device the first time you try to connect.

1. Make sure your Android device has *Bluetooth* on and is Discoverable.

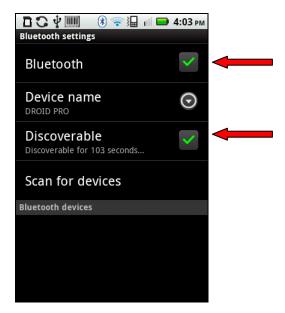

2. Touch Home | Menu | Settings.

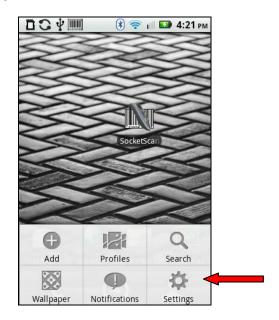

3. Touch Language and Keyboard or Locale and Text. Make sure SocketScan 10 is selected.

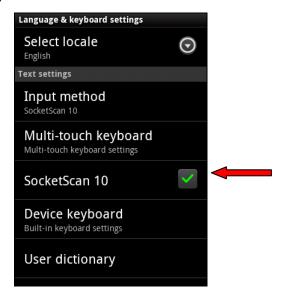

- 4. Open **SocketScan 10** . For some devices, an icon will appear on the Home screen. For other devices, you may need to touch **Menu** and open **Apps** / **Programs**.
- 5. A message will tell you to enable SocketScan 10 as the input method. Touch **Back** .

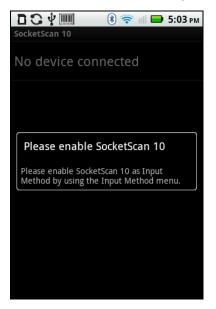

## 6. Touch Menu | Input Method.

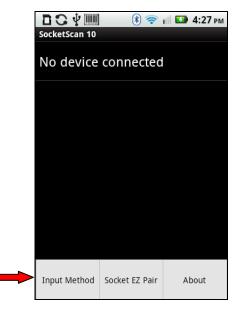

7. Make sure **SocketScan10** is selected.

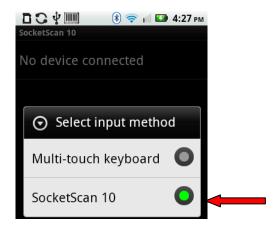

8. Touch Menu | Socket EZ Pair.

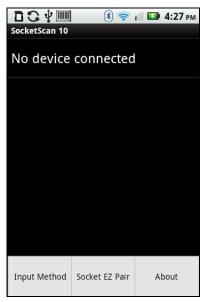

9. Touch 2D Scanner.

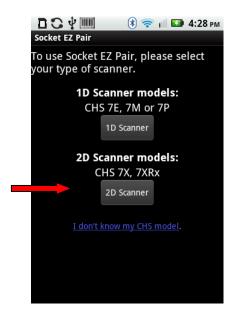

10.. Power on the CHS. Press and hold the small power button until the LED turns blue and the CHS beeps twice (low-high).

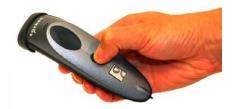

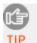

The LED blinks blue once per second to show that the Bluetooth radio is on but not connected.

11. Scan the barcode on your Android screen. The CHS will beep 3 times.

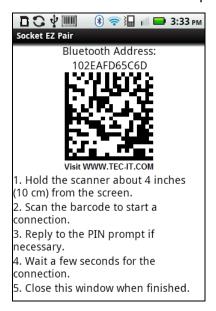

- 12. The Android device will automatically try to pair and connect to the CHS. If prompted for a passkey, enter **0000** (four zeroes).
- 13. The CHS will beep once after it has connected and is ready to scan barcodes. The LED will also blink blue once every 3 seconds, and the icon at the top of the screen will change (see below).

Status Bar Icon CHS not connected. CHS connected

- 14. Close Socket EZ Pair by touching **Back** . The SocketScan 10 screen will report the *Bluetooth* friendly name of the CHS.
- 15.A Socket registration icon (will also appear at the top of the screen. If desired, swipe it down to open the software and register the scanner.

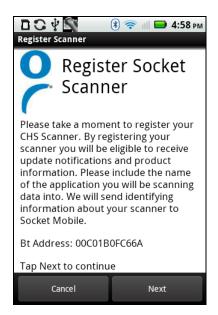

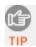

After you have connected, you can touch **Socket CHS 7x** in the main screen of SocketScan 10 to view basic scanner properties.

#### To scan barcodes:

- 1. Open your application. Place the cursor where you want to enter data.
- 2. Press the trigger button to scan a barcode. Make sure the aiming beam extends across the entire width of the barcode.

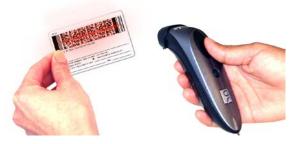

For example, try scanning the following barcode:

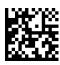

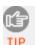

After data is read and sent to the phone/tablet, by default the CHS will beep once, the LED will flash green, and the beam will turn off. The CHS will also vibrate to indicate that data is read. You can use the Scanner Settings utility (see next page) or <a href="Command">Command</a>
<a href="Barcodes">Barcodes</a> to modify the beep / LED / vibrate settings.

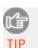

By default, a carriage return is applied after scanned barcode data is entered. To disable the automatic carriage return, you can use the Scanner Settings utility (see next page) or the <u>Command Barcodes</u> (use the Data Editing barcode for Data As Is).

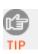

If no data is read in a few seconds, the beam will turn off, and you must try again.

#### To Disconnect:

To disconnect, turn off the CHS. Press and hold the power button for at least 3 seconds, until the CHS beeps twice (high-low) and the blue LED turns off.

## **Automatic Reconnection:**

After you power on the CHS, it will automatically try to connect to the last phone/tablet it paired and connected to. Make sure your phone/tablet is in range with *Bluetooth* enabled and SocketScan 10 is running.

If the CHS is connected to your phone/tablet and gets disconnected, it will try to reconnect. Make sure the phone/tablet is on and in range. If the CHS cannot reconnect after several attempts, it will emit a long beep. Press the trigger button to restart the reconnection process.

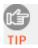

See <u>Appendix F</u> for unpairing instructions.

## SCANNER SETTINGS (SPP Mode Only)

The Scanner Settings application for the CHS enables you to configure scanner features and test scanning a barcode:

- Basic Scanner Information View some basic properties of the CHS and/or change the Bluetooth friendly name.
- Configuration Utility lets you adjust beep / LED / vibrate settings and configure a data
- **Symbology** Lets you enable / disable symbologies decoded by the CHS.
- **Test** Reports properties of a barcode you scan.

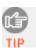

These special features only work when the CHS is connected to your Android device.

#### **To open Scanner Settings:**

In the main screen of SocketScan 10, touch **Scanner Settings**.

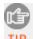

The CHS will close SocketScan 10 Keyboard wedge, disconnect (indicated by 2 beeps (high-low)), open Scanner Settings and reconnect (indicated by a beep). It may take TIP several seconds to reconnect.

#### **Basic Scanner Information**

1. In the main screen of Scanner Settings, touch **Socket CHS 7x** or **Socket 7Xi**.

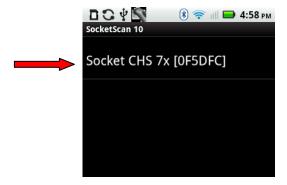

2. The screen will report the *Bluetooth* friendly name, scanner type, firmware version, and battery level of your CHS. To change the Bluetooth friendly name, touch Socket CHS 7x or Socket 7Xi.

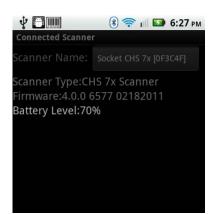

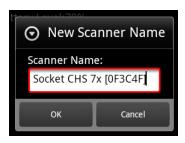

## **Configuration**

1. In the main screen of Scanner Settings, in the menu, touch **Configuration**.

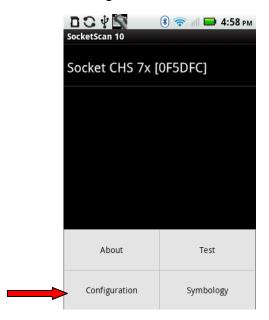

2. In the Configuration screen, enter any settings, as desired:

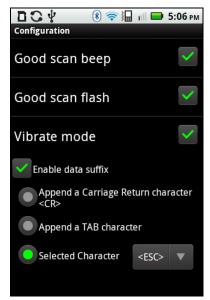

- **Good scan beep**: Select to have the CHS beep to indicate that data was successfully decoded and transmitted to the Android device.
- **Good scan flash:** Select to have the CHS LED turn green to indicate that data was successfully decoded and transmitted to the Android device.
- **Vibrate mode:** Select to have the CHS vibrate to indicate that data was successfully decoded and transmitted to the Android device.
- **Scanned data suffix**: Select if you would like to automatically add a carriage return, tab or special character or function after each scan of data.

## **Symbology**

1. In the main screen of Scanner Settings, in the menu, touch **Symbology**.

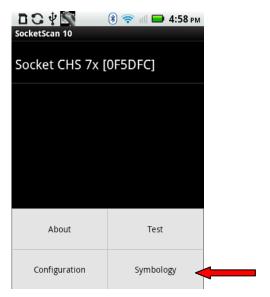

2. In the Symbology screen, enable or disable any symbologies (barcode types), as desired.

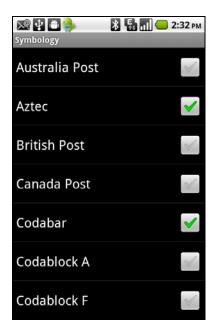

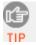

Enabling all possible symbologies will make the decode process slightly longer.

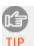

The RSS symbology is now known as GS1 DataBar.

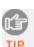

If you would like to read UPC-A symbols, be sure to disable GS1 DataBar so that GS1 DataBar symbols don't get mistakenly decoded.

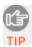

Keep Data Matrix enabled so you can scan the onscreen barcode in Socket EZ Pair.

#### Test

The Test feature reports the properties of a scanned barcode.

- 1. In the main screen of Scanner Settings, in the menu, touch **Test**.
- 2. In the Scan Window screen, select if you would like scanned data to appear as ASCII or hexadecimal format.
- 3. Scan a barcode. The Scan Window will report the symbology, data length, and data.

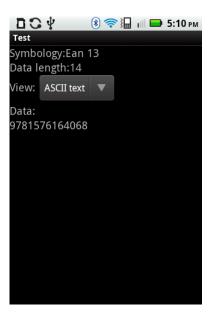

#### About

To identify your version of Scanner Settings, in the Scanner Settings menu, touch **About**.

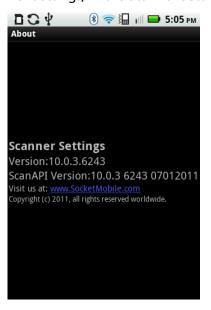

# 7 | SETUP FOR BLACKBERRY

This chapter explains how to install and use the *Bluetooth* Cordless Hand Scanner (CHS) with one of the following BlackBerry devices:

- BlackBerry® Bold 9700 Smartphone running BlackBerry OS 5.0.0.714 or later. Other models have not been tested with SocketScan 10 and may require a previous software version. Works in *Bluetooth* SPP mode only.
- BlackBerry PlayBook running QNX. Works in *Bluetooth* HID mode only.

Before you begin the instructions in this chapter, make sure you have charged the scanner, as described in <a href="#">Chapter 2, "Scanner Setup"</a>

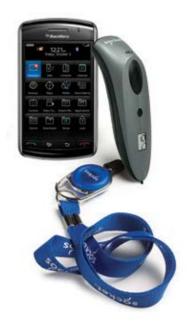

# USING THE CHS IN HID MODE (BLACKBERRY PLAYBOOK)

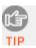

Compatible with BlackBerry PlayBook running QNX. For BlackBerry OS smartphone, see page 75.

## To pair the CHS with your Android device:

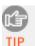

You only need to pair the CHS with your PlayBook the first time you try to connect.

1. Power on the CHS. Press and hold the small power button until the LED turns blue and the CHS beeps twice (low-high).

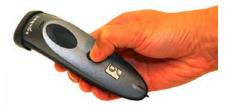

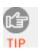

The LED blinks blue once per second to show that the Bluetooth radio is on but not connected.

- 2. By default the CHS is in HID mode for Keyboard Devices. If you changed the CHS mode, use the appropriate <u>command barcode</u> to change it back to HID mode for Keyboard devices.
- 3. On the status bar, tap | Bluetooth.

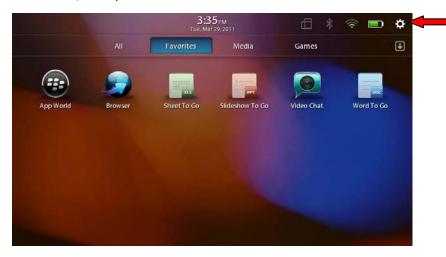

4. Make sure Bluetooth is turned ON. Tap Add New Device.

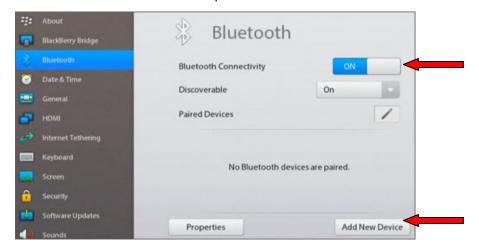

5. Tap **Search**.

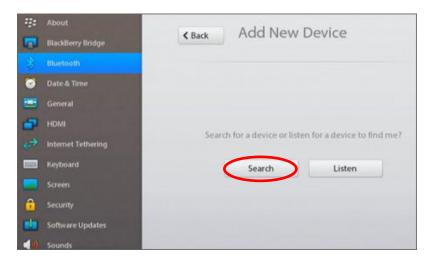

- 6. In the list of found devices, select **Socket 7Xi**.
- 7. After they have paired and connected, the CHS will beep once.

#### To scan barcodes:

- 1. Open your application. Place the cursor where you want to enter data.
- 2. Press the trigger button to scan a barcode. Make sure the aiming beam extends across the entire width of the barcode.

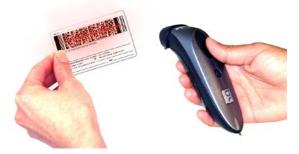

For example, try scanning the following barcode:

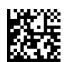

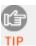

After data is read and sent to the tablet, by default the CHS will beep once, the LED will flash green, and the beam will turn off. The CHS will also vibrate to indicate that data is read. You can use <u>Command Barcodes</u> to modify the beep / LED / vibrate settings.

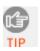

By default, a carriage return is applied after scanned barcode data is entered. To disable the automatic carriage return, you can use the <u>Command Barcodes</u> (use the Data Editing barcode for Data As Is).

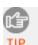

If no data is read in a few seconds, the beam will turn off, and you must try again.

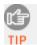

The CHS supports keyboards in English, French, German, and Spanish. To change keyboard language, see HID Keyboard Language Settings in <u>Appendix E.</u>

#### **To Disconnect:**

To disconnect, turn off the CHS. Press and hold the power button for at least 3 seconds, until the CHS beeps twice (high-low) and the blue LED turns off.

#### **Automatic Reconnection:**

After you power on the CHS, it will automatically try to connect to the last tablet it paired and connected to. Make sure your tablet is in range with *Bluetooth* enabled.

If the CHS is connected to your tablet and gets disconnected, it will try to reconnect for a few minutes. Make sure the tablet is on and in range. If the CHS cannot reconnect, it will give a long beep. Power off and on the CHS to restart the reconnection process.

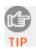

See <u>Appendix F</u> for unpairing instructions.

### Using the CHS in SPP Mode (BlackBerry OS)

#### To install the software:

You can install SocketScan 10 software either by downloading directly to the phone or synchronizing to a host PC with BlackBerry Desktop Manager.

#### Downloading to the Smartphone

- 1. Make sure your phone is connected to the Internet.
- 2. Open the Browser to: <a href="http://www.socketmobile.com/blackberry">http://www.socketmobile.com/blackberry</a>
- 3. The SocketScan 10 for BlackBerry installation screen will appear. Read the information in the screen. If you accept the license agreement, click I Accept.
- 4. The download screen will appear. Click **Download**. The phone will download and install SocketScan 10.
- 5. After installation, a dialog will confirm successful installation. Click **OK**.

### Synchronizing with a Desktop PC

Refer to your BlackBerry Desktop Manager manual for complete instructions.

1. Insert the SocketScan 10 installation CD into the CD drive of your computer. It should auto-run. In the Getting Started with SocketScan 10 wizard, click on the **Installation** link on the left side. Scroll down to the section for BlackBerry and click **Install**.

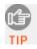

If the CD does not auto-run, use My Computer or File Explorer to access your CD drive and click on **setup.exe** 

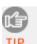

Alternatively, download the latest software from: <a href="http://www.socketmobile.com/support/downloads/data-collection/series7/ss10/">http://www.socketmobile.com/support/downloads/data-collection/series7/ss10/</a>
Extract the file. Click on **SocketScan10Setup.exe** 

- 2. Download and run the installation file.
  - <u>Internet Explorer:</u> In the Security Warning screens, click **Run**. When asked if you want to run the file, click **Run**.

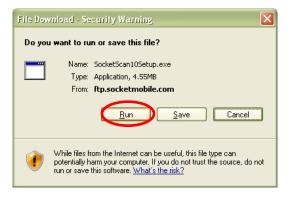

<u>Firefox:</u> Click **Save File**. In the Downloads list, double-click
 **SocketScan10Setup.exe**. In the warning screen, click **OK**.

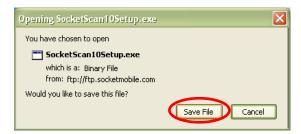

 <u>Chrome:</u> Click **Save** at the bottom of the screen. Click on the link for **SocketScan10Setup.exe**. In the Security Warning screen, click **Run**.

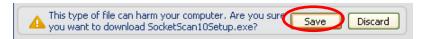

3. The installation wizard will launch. Follow it to install software for BlackBerry.

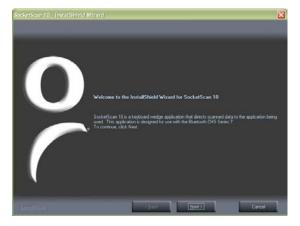

- 4. After software installation, click Finish.
- 5. Use a USB connection cable/cradle to connect the smartphone to the PC.
- 6. Launch the BlackBerry Desktop Manager. Click **Start | Programs | BlackBerry | Desktop Manager**.
- 7. Click **Applications**. In the upper right corner, click **Import files**. Browse to the location of the SocketScan 10 file on your computer.

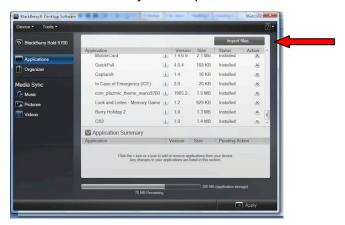

8. In the Application Summary pane, click Apply.

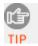

By default, all of the SocketScan 10 subfiles will be selected for installation. Do not deselect any.

### To pair the CHS with your BlackBerry smartphone:

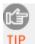

You only need to pair the CHS with your phone the first time you try to connect.

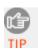

Data service is required.

1. In the Home screen, click **Downloads | SocketScan 10**.

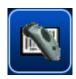

- 2. If asked if you want to grant trusted application status, click Yes.
- 3. Click Menu | Socket EZ Pair.

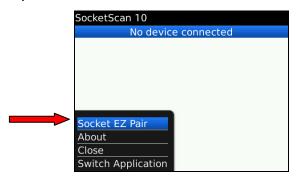

4. When asked what kind of scanner you have, click **2D Scanner**.

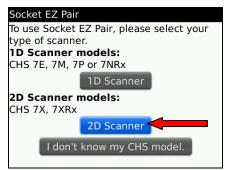

5. If asked for permission to access <a href="http://www.tec-it.com">http://www.tec-it.com</a>, click **Allow**.

6. Power on the CHS. Press and hold the small power button until the LED turns blue and the CHS beeps twice (low-high).

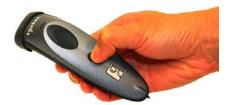

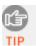

The LED blinks blue once per second to show that the Bluetooth radio is on but not connected.

7. Scan the barcode that appears on the screen. The CHS will beep three times.

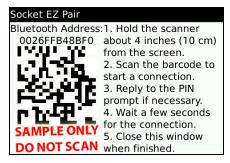

8. When asked if you want to connect to the CHS, click **Yes**.

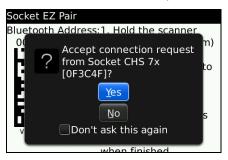

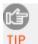

The CHS will be referred to as Socket 7Xi [xxxxxx]. The characters in brackets are the last six characters of the CHS Bluetooth Device Address (BDA), which is labeled inside the battery compartment.

9. If prompted for a passkey, enter **0000** (four zeroes),

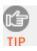

Only phones running Bluetooth 2.0 will prompt for a passkey.

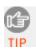

The CHS will beep once after it has connected and is ready to scan barcodes. The LED will also blink blue once every 3 seconds.

10. Close Socket EZ Pair. Click Menu | Close.

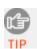

SocketScan 10 will report the Bluetooth name of the CHS you are connected to.

#### To scan barcodes:

- 1. Make sure the CHS is powered on, the phone has *Bluetooth* turned on, and SocketScan 10 is running.
- 2. Open your application. Place the cursor where you want to enter data.
- 3. Hold the CHS about 4 inches (10 cm) from the barcode and press and hold the trigger button. An aiming beam will appear for 3 seconds. Keep your hand steady while scanning.

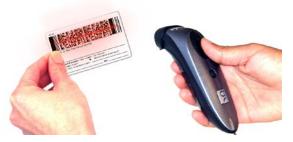

For example, try scanning the following barcode:

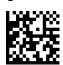

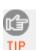

After data is read and sent to the phone, by default, the CHS will beep once and vibrate, the LED will flash green, and the beam will turn off. You can use the Scanner Settings utility (see next page) to modify the beep / LED / vibrate settings.

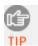

By default, a carriage return is applied after scanned barcode data is entered. To disable the automatic carriage return, you can use the Scanner Settings utility (see next page) or <u>Command Barcodes</u> (use the Data Editing barcode for Data As Is).

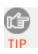

If no data is read in a few seconds, the beam will turn off, and you must try again.

#### **To Disconnect:**

To disconnect, turn off the CHS. Press and hold the power button for at least 3 seconds, until the CHS beeps twice (high-low) and the blue LED turns off.

#### **Automatic Reconnection:**

After you power on the CHS, it will automatically try to connect to the last phone it paired and connected to. Make sure your phone is in range with *Bluetooth* enabled.

If the CHS is connected to your phone and gets disconnected, it will try to reconnect. Make sure the phone is on and in range. If the CHS cannot reconnect after several attempts, it will emit a long beep. Press the trigger button to restart the reconnection process.

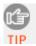

See <u>Appendix F</u> for unpairing instructions.

### **SOCKETSCAN 10 SPECIAL FEATURES**

SocketScan 10 software offers a variety of special features:

- **Scanner info** Provides information about your CHS.
- Scanner settings Utility lets you view scanner info, test barcodes, configure scanner beep / LED / vibrate behavior, configure a suffix, and enable/disable symbologies.

#### **Scanner Info**

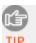

You can view Scanner info only when the CHS is connected to your TIP smartphone.

1. In SocketScan 10, click Menu | Scanner Info.

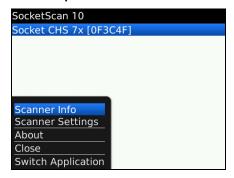

2. In the Scanner Info screen will report the Bluetooth name, scanner time, firmware version, and battery level of the CHS. If desired, click in the Scanner **Name** field to change the *Bluetooth* friendly name of the CHS. After making any changes, click Menu | Save.

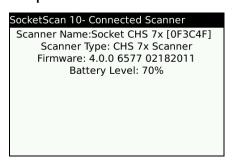

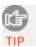

You can also access Scanner Info by clicking on the main screen of SocketScan 10 when you are connected to the CHS.

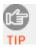

To view the Bluetooth Device Address of the CHS or change its Bluetooth friendly name, use the Scanner Settings utility (see next page).

### **Scanner Settings**

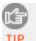

You can configure scanner settings only when the CHS is connected to your smartphone.

- 1. In SocketScan 10, click **Menu | Scanner Settings**. The CHS will beep twice, indicating a disconnection.
- 2. If prompted to connect to the CHS, click **Yes**. The CHS will beep once, indicating it has connected to your phone.

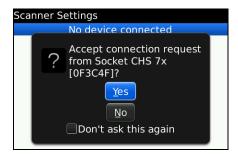

3. The Scanner Settings screen will report the *Bluetooth* name of the CHS it has connected to.

#### **General Scanner Info**

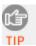

You can view Scanner info only when the CHS is connected to your smartphone.

1. In SocketScan Settings, you can access Scanner Info by clicking on the main screen.

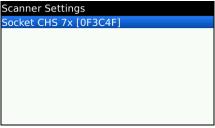

2. Besides viewing general scanner properties, you can also place the cursor in the Scanner Name field to change the *Bluetooth* friendly name of your CHS. After making any changes, click **Menu | Save**.

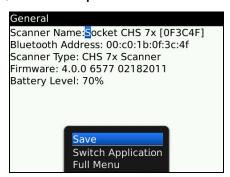

#### **Scanner Settings - Test**

1. In the Scanner Settings screen, click **Menu | Test**.

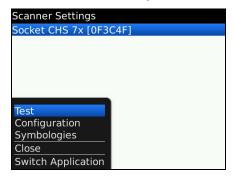

- 2. Select if you would like to receive data in ASCII or hexadecimal format.
- 3. Scan a barcode. The Scan Windows will report the symbology, data length, and data content of the barcode you scanned.

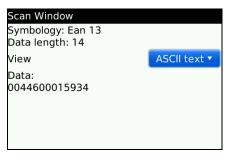

#### **Scanner Settings - Configuration**

- 1. In the Scanner Settings screen, click **Menu | Configuration**.
- 2. Enter any settings, as desired:

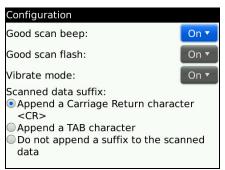

- **Good scan beep**: Select to have the CHS beep to indicate that data was successfully decoded and transmitted to the smartphone.
- **Good scan flash:** Select to have the CHS LED turn green to indicate that data was successfully decoded and transmitted to the smartphone.
- **Vibrate mode:** Select to have the CHS LED turn green to indicate that data was successfully decoded and transmitted to the smartphone.
- **Scanned data suffix**: Select if you would like to add a carriage return or tab after each scan of data.
- 3. After entering any settings, click **Menu | Save**.

### **Scanner Settings - Symbologies**

- 1. In the Scanner Settings screen, click **Menu | Symbologies**.
- 2. Select/deselect any symbologies you would like to enable/disable.

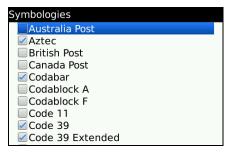

3. After entering any settings, click **Menu | Save**.

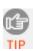

Enabling all possible symbologies may slow the decoding process.

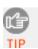

The RSS symbology is now known as GS1 DataBar.

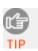

If you would like to read UPC-A symbols, be sure to disable GS1 DataBar so that GS1 DataBar symbols don't get mistakenly decoded.

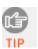

Keep Data Matrix enabled so you can scan the onscreen barcode in Socket EZ Pair.

# APPENDIX A

## **SPECIFICATIONS**

## **Physical Characteristics:**

| Dimensions               | 132(l) x 45.1(h) x 37.9(w) mm (5.20(l) x 1.77(h) x 1.49(w) inches)                 |
|--------------------------|------------------------------------------------------------------------------------|
| Total Weight             | approx. 68 g (2.4 oz)                                                              |
| Antimicrobial Properties | 2.49 on Methicillin-resistant Staphylococcus aureus (MRSA)                         |
| for 7XRx and 7XiRx       | 6.07 when cleaned with Sani-Cloth® Plus disposable cloth wipes                     |
| (JIS Z2801:2000 Test)    | Contains Biosafe® HM4100 (EPA# 83019-1)                                            |
| Power Source             | One Lithium ion battery (pre-installed, do not remove)                             |
| Expected Battery Life    | With Normal Operation (connected with <i>Bluetooth</i> ):10 hours on single charge |
|                          | (battery performance may vary depending on vibrate settings and work environment)  |

### **Environmental Characteristics:**

| Operating Temperature | +32 to +122°F (0 to +50°C)              |
|-----------------------|-----------------------------------------|
| Storage Temperature   | -22 to +158°F (-30 to +70°C)            |
| Relative Humidity     | 5% to 95% non-condensing                |
| Ambient Light         | 0 to 100,000 lux                        |
| Drop Specification    | Multiple 2 m (6.6 ft) drops to concrete |

### **Operating System / Device and** *Bluetooth* **Profile Support:**

| Operating System / Compatible Device                        | Bluetooth HID Support     | Bluetooth SPP Support*  |
|-------------------------------------------------------------|---------------------------|-------------------------|
| Windows Embedded Handheld                                   | √ Microsoft Bluetooth     | ✓ Microsoft or Broadcom |
| (Windows Mobile) 6.x                                        | stack                     | Bluetooth stack**       |
| Windows 8, 7, Vista, XP                                     | ✓                         | ✓                       |
| Windows RT                                                  | ✓                         | ×                       |
| Mac OS X 10.4 to 10.6.6 for Mac / MacBook                   | <b>√</b>                  | ×                       |
| with Bluetooth stack v2.2.4f3 (v1965) (other                |                           |                         |
| versions not tested)                                        |                           |                         |
| Made for the following Apple devices:                       | √ except iPhone 3G        | ✓ Only 7Xi and 7XiRx    |
| • iPod touch (3 <sup>rd</sup> - 5 <sup>th</sup> generation) |                           | with compatible         |
| • iPhone 3GS – 5                                            |                           | application***          |
| iPad Mini                                                   |                           |                         |
| • iPad, iPad 2                                              |                           |                         |
| Android OS                                                  | ✓ Android 2.2 to 4.x with | √ Android 2.1 to 4.x    |
|                                                             | HID support               |                         |
| BlackBerry OS 5.00.714 or later for Bold                    | ×                         | <b>√</b>                |
| 9700 (other models not tested with SocketScan 10,           |                           |                         |
| may require previous software version)                      |                           |                         |
| QNX for BlackBerry PlayBook                                 | ✓                         | ×                       |

<sup>\*</sup>HID only versions of the CHS 7X and 7XRx (Revisions A-C) do not support SPP.

<sup>\*\*</sup> Broadcom Bluetooth stack v1.8.0.6501 or v1.9.3

<sup>\*\*\*</sup> See Socket website for list of compatible applications (coming soon). Alternatively, use SocketScan 10 SDK.

## **Barcode Symbology Support**:

| 1D             | Bookland EAN, Chinese 2 of 5, Codabar (including support for ISBT 128 bit         |
|----------------|-----------------------------------------------------------------------------------|
|                | concatenation), Code 11, Code 128, Code 39, Trioptic Code 39, Code 39 Full ASCII, |
|                | Code 93, Discrete 2 of 5, GS1 DataBar (RSS), GS1-128 (UCC-128/EAN-128), ISBN,     |
|                | ISBT 128, Code 39, Interleaved 2 of 5 (ITF-14), MSI, Standard 2 of 5, Telepen,    |
|                | UPC/EAN (UPC-A, UPC-E, UPC-E1, EAN-13, EAN-8, UCC/EAN-128), VIN                   |
| 2D / Composite | Aztec, Codablock, DataMatrix, GS1 Composite (EAN/UCC Composite), GS1              |
|                | DataBar – Limited, GS1 DataBar – Omni-directional, Matrix 2 of 5, Maxicode,       |
|                | MSI Code, PDF417 / MacroPDF417 / MicroPDF417, Plessey, QR Code, TLC39             |
| Postal         | AustraliaPost, BPO 4, Canada Post, Dutch Post (KIX), Infomail, Japan Post,        |
|                | Planet, Postnet, RM4SCC, Sweden Post, USPS Intelligent Mail*, 4 State Code        |

<sup>\*</sup>USPS Intelligent Mail supported only by CHS 7Xi and 7XiRx.

### **Scanner Performance:**

| Scanner Type        | CMOS omni-directional area imager (2D and 1D)                                 |
|---------------------|-------------------------------------------------------------------------------|
| Scan Repetition     | 2D mode : 56 images/sec, auto adaptive                                        |
| Rate                | Linear emulation mode: 200 images/sec, auto-adaptive                          |
| Optical Resolution  | 752 (H) x 480 (V) pixels, 256 gray levels                                     |
| Print Contrast      | Down to 25%                                                                   |
| Scan Angle          | Horizontal: 38.9°, Vertical: 25.4°                                            |
| Decode Distance*    | 4.8 to 40.6 cm (1.9 to 16 inches) typical                                     |
|                     | *Depends on symbol density, symbology, W-N Ratio, label media, and scan angle |
| Direct Part Marking | DPM and dot peen decoding mode supported by CHS 7Xi and 7XiRx                 |
| (DPM) & Dot Peen    |                                                                               |

### **Bluetooth Characteristics:**

| Interface Standard | Bluetooth Human Interface Device (HID) and Serial Port Profile (SPP)      |
|--------------------|---------------------------------------------------------------------------|
|                    | Default mode: HID Keyboard class device                                   |
| Protocol           | Bluetooth 2.1 with Enhanced Data Rates (EDR)                              |
|                    | 2.45 GHz ISM band, supports Advanced Frequency Hopping (AFH)              |
| Radio Range        | Up to 330 ft (100 m), depending on environment                            |
| Security           | 56 bit encryption                                                         |
| RF Power           | Class 1 radio; Typical Output: 12 dbm                                     |
| Bluetooth Stack    | Windows PC: Microsoft, Toshiba, Broadcom (Bluetooth 2.1 for best results) |
| Support for        | Windows Mobile: Microsoft, Broadcom v1.8.0.6501 or v1.9.3                 |
| Windows & Mac OS   | Mac OS: v2.2.4f3 (v1965)                                                  |

### **Certification/Compliance:**

| Electrical Safety | Certified to IEC 60950-1, UL 60950-1, CAN/CSA C22.2, EN60950-1                 |
|-------------------|--------------------------------------------------------------------------------|
| Environmental     | RoHS                                                                           |
| EMI/RFI           | FCC Part 15 Class C, RSS 210, iCES 003, C-Tick, CISPR 22, CE EN55022, EN55024, |
|                   | TELEC                                                                          |
| LED Safety        | IEC 60825-1, EN 60825-1                                                        |
| Apple iOS         | Apple iOS certification for 7Xi and 7XiRx, see list of compatible Apple iOS    |
|                   | devices on previous page                                                       |
| Bluetooth SIG     | Bluetooth QD ID B0164000                                                       |

#### About Bluetooth Range

This product features a powerful Class 1 *Bluetooth* radio to provide the maximum possible range. As with all wireless technologies, the connection range can vary widely depending on many factors such as the brand and placement of the host device, the type and size of physical obstacles and the presence and activity level of competing radio transmissions. In range testing of this product while connected to a variety of typical host devices with Class 1 radios, functional connection distances from 18 to over 100 feet have been experienced depending on the environment. The following conditions appear to reduce the *Bluetooth* connection range:

- The presence of soft, absorbent materials such as paper, fiberglass insulation, foam material in office cubical walls, carpeting and, to a lesser extent, even sheetrock and wood construction materials.
- Human bodies or containers of liquid positioned between the host and the Socket CHS.
- The presence and activity level of competing *Bluetooth*, 802.11 (Wi-Fi) or other (proprietary) systems using the same 2.4 GHz frequency.
- Metal in a grid pattern, such as chain link fencing or chicken wire. This type of material may block the *Bluetooth* signal completely.

## APPENDIX B

# **SAFETY AND USAGE TIPS**

#### **Scanning Tips**

Practice to determine the best scanning distance for your type of barcode.

#### **Scanning Distance**

- The best scanning distance varies depending on barcode size, symbology, label media, W-N Ratio, and scan angle. Check the Decode Zone in Appendix D: Decode Zone to determine the proper distance between the scanner and barcode.
- The larger the barcode, the further away you should position the scanner.
- The tighter the bars of the barcode, the closer you should position the scanner.

#### About Bluetooth and Health

Bluetooth wireless technology allows you to use short-range radio signals to connect a variety of devices, such as barcode scanners, mobile phones, Pocket PCs, notebook computers, printers, LAN access points, and many other devices at home or work. These radio signals replace the cables that have traditionally connected these devices.

*Bluetooth* products have small radio transmitters and receivers. Output power is normally very low, only 15.75 mW. This gives a working range of approximately 10 meters.

The maximum exposure levels from *Bluetooth* products are far below recommended safety guidelines. At most, typical *Bluetooth* devices (15.75 mW) reach only one percent of the prescribed safety levels.

#### **Product Care**

- Do not expose your product to liquid, moisture or extreme humidity.
- Do not expose your product to extreme high or low temperatures.
- Do not expose your product to lit candles, cigarettes, or cigars, or to open flames, etc.
- Do not drop, throw or try to bend the product, as rough treatment could damage it.
- Do not paint your product, as the paint could obstruct parts and prevent normal use.
- Do not attempt to disassemble your product: a broken warranty seal will void the warranty.
   The product does not contain consumer serviceable components. Should your CHS need service, please contact technical support at: http://support.socketmobile.com
- Treat your product with care. Keep in a clean and dust-free place.
- Changes or modifications of this product, not expressly approved by Socket, may void the user's authority to operate the equipment.

#### Antenna Care

Do not place a metallic shield around the CHS as it will reduce the radio transmission efficiency.

#### Efficient Use

For optimum performance, please make sure that there is no metal surrounding your CHS.

#### **Driving**

RF energy may affect some electronic systems in motor vehicles, such as car stereo, safety equipment, etc. Check with your vehicle manufacturer to be sure that the CHS will not affect the vehicle's electronics.

#### **Aircraft**

- Turn off your CHS before boarding any aircraft.
- To prevent interference with communications systems, you must not use your CHS while the plane is in the air.
- Do not use it on the ground without permission from the crew.

#### Radio Frequency Exposure

Your CHS contains a radio transmitter and receiver. When in operation, it communicates with a *Bluetooth* enabled mobile computer by receiving and transmitting radio frequency (RF) magnetic fields in the frequency range 2400 to 2483.5 MHz. The output power of the radio transmitter is 15.75 mW. The CHS is designed to be in compliance with the RF exposure limits set by national authorities and international health agencies when installed or used separately from other antennas or radio transmitters.

ICNIRP, "Guidelines for limiting exposure to time-varying electric, magnetic, and electromagnetic fields (up to 300 GHz)", International Commission on Non-Ionizing Radiation Protection (ICNIRP), Health Physics, vol. 74, pp 494-533, April 1998.

99/519/EC, EU Council Recommendation on the limitation of exposure to the general public to electromagnetic fields 0 Hz – 300 GHz, Official Journal of the European Communities, July 12, 1999.

ANSI/IEEE C95.1-1992, "Safety levels with respect to human exposure to radio frequency electromagnetic fields, 3 kHz to 300 GHz", The Institute of Electrical and Electronics Engineers, Inc., New York, 1991.

FCC Report and Order, ET Docket 93-62, FCC 96-326, Federal Communications Commission (FCC), August 1996.

Radiocommunications (Electromagnetic Radiation Human Exposure) Standard 1999, Australian Communications Authority (ACA), May 1999.

<sup>&</sup>lt;sup>1</sup> Examples of RF exposure standards and guidelines:

## APPENDIX C

## **BARCODE LABEL SPECIFICATIONS**

All barcode symbols/labels should satisfy the appropriate AIM Uniform Symbology Specification.

### **Background Substrate:**

The barcode symbol should be printed on material (media) that is reflective and has a matte (not glossy) finish. A background diffuse reflectance of at least 70% to 80% is desirable for optimum contrast. Retro-reflective media should be used to obtain decode distances greater than 36 inches.

#### **Ink Color and Type:**

The inked bars should not exceed 25% reflectance at the wavelength that is being used for reading, whether printed with black ink or colored ink. The reflectance value should not vary more than 5% within the same character.

#### **Voids and Specks:**

The code should be printed clearly, free of voids, specks, blemishes and lines that could "fool" the scanner. Specks or blemishes in the white spaces, or false or missing bar sections could be interpreted by the reading equipment as part of the code. Generally, the width of such flaws is more serious than the height. Code symbols/ labels should be rejected if these defects are present.

#### **Definition:**

The bars in the barcode symbol should be well defined. Their edges should not be rough or fuzzy, so that the bars and spaces have the proper widths intended for the barcode symbology used.

#### **Contrast:**

Background reflectance (that of the substrate on which the codes are printed) should always provide a good contrast relative to the ink reflectance (that of the code bars). The difference between the two should be at least 37.5% at the wavelength used for reading.

#### **Tolerance:**

The ratio of the widths of bars and spaces in a barcode symbol must conform to the appropriate AIM barcode specifications and can cause problems if not correct throughout the barcode. Problems can occur when bar edges are smeared or rough, or when they exhibit voids.

## APPENDIX D

# **DECODE ZONE**

The decode zone for the CHS is shown below. The minimum element width ("X Dimension" or barcode "size") is the width in thousandths of an inch (mils) of the narrowest element (bar or space) in the symbol. The figures shown are the typical scanning distances (depths of field) for selected barcode sizes. The maximum usable length of a barcode symbol (Width of Field) at any given range is also shown.

# **Typical Reading Distances**

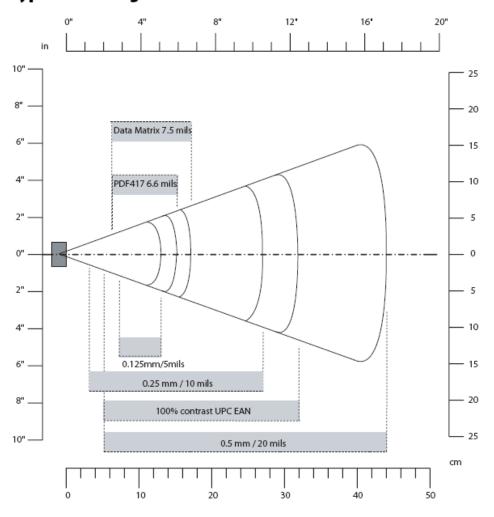

**EA15 Typical Reading Distances:** These distances are measured in an office environment (250 lux).

# APPENDIX E

# **COMMAND BARCODES**

Scan command barcode(s) to quickly configure the CHS. <u>By default, the CHS is in HID mode</u> <u>as a Keyboard device.</u>

**IMPORTANT!** Make sure the CHS is <u>not</u> connected to a host computer | device before scanning a command barcode!

| Bluetooth Connection Mode (General)                                                                                                    |  |  |
|----------------------------------------------------------------------------------------------------|--|--|
| SPP Mode Changes the CHS to <i>Bluetooth</i> Serial Port Profile (SPP) mode (required for BlackBerry, optional for Windows and Android). |  |  |
| HID-Keyboard (default) Configures the CHS as a Keyboard class device (required for Apple iOS / Mac OS, Nokia E71).                       |  |  |
| HID-Peripheral Configures the CHS as a Peripheral class device (optional for Windows and Android).                                       |  |  |
| iOS Mode Changes the CHS 7Xi or 7XiRx to Apple iOS mode (equivalent to SPP mode).                                                        |  |  |

| Factory Defaults                                                                                                    |                |  |
|----------------------------------------------------------------------------------------------------|----------------|--|
| Factory Reset Configures the CHS to revert all settings to factory defaults. The CHS powers off after scanning this barcode. | 7 (1)<br>2 (2) |  |

| Bluetooth Connection Mode (ADVANCED Users Only)                                                                                                    |       |  |
|----------------------------------------------------------------------------------------------------|-------|--|
| <b>SPP Acceptor Mode</b> Changes the CHS to <i>Bluetooth</i> Serial Port Profile (SPP) mode as an acceptor (waits for computer / device to initiate connection).                                                                                                    |       |  |
| SPP Initiator Mode Changes the CHS to <i>Bluetooth</i> Serial Port Profile (SPP) mode as an initiator. Use barcode generating software or website (e.g., <a href="http://barcode.tec-it.com">http://barcode.tec-it.com</a> ) to create a barcode with the following data: |       |  |
| #FNC SPP Initiator aabbccddeeff#                                                                                                    | n/a   |  |
| Where aabbccddeeff is the <i>Bluetooth</i> Device Address of the computer / device you want to connect the CHS to.                                                                                                    |       |  |
| Recommended barcode (module) width: 2-3cm                                                                                                    |       |  |
| HID Acceptor Mode Changes the CHS to Bluetooth Human Interface Device (HID) mode as an acceptor (waits for computer / device to initiate connection).                                                                                                    | 7 A C |  |
| HID Initiator Mode Changes the CHS to Bluetooth Human Interface Device (HID) mode as an initiator. Use barcode generating software or website (e.g., <a href="http://barcode.tec-it.com">http://barcode.tec-it.com</a> ) to create a barcode with the following data:     |       |  |
| #FNC HID Initiator aabbccddeeff#                                                                                                    | n/a   |  |
| Where aabbccddeeff is the <i>Bluetooth</i> Device Address of the computer / device you want to connect the CHS to.                                                                                                    |       |  |
| Recommended barcode (module) width: 2-3 cm                                                                                                    |       |  |

| Data Mode                                                                                                    |  |  |
|----------------------------------------------------------------------------------------------------|--|--|
| Raw Mode Configures the CHS to raw mode (i.e., all scan data is sent as raw bytes instead of packets).                                                                                 |  |  |
| Packet Mode Configures the CHS to packet mode (i.e., the CHS encapsulates scan data into packets, with header and tail information to ensure integrity of data when received by host). |  |  |

| Scan to Enable     | Apple iOS Onscreen Keyboard                                                                                                    | Enabled by<br>Default | Scan to Disable |
|--------------------|----------------------------------------------------------------------------------------------------|-----------------------|-----------------|
| WITH BEEP  NO BEEP | Configures the CHS to activate the iOS onscreen keyboard when connected to an iOS device and the CHS power button is double-pressed. | <b>√</b>              |                 |
| 15 (SA)            |                                                                                                    |                       |                 |

| Scan to Enable | Good Scan Indicators                                                                                                    | Enabled<br>by Default | Scan to Disable                                         |
|----------------|----------------------------------------------------------------------------------------------------|-----------------------|---------------------------------------------------------|
|                | Configures the CHS to Beep, Flash the LED Green, and Vibrate after successfully decoding data.  Disabling this setting affects the beep and vibrate settings in the connected state only. | <b>✓</b>              | Disable Beep and Vibrate  Disable Vibrate  Disable Beep |

| Scan to Enable WITH BEEP                                                                                                    | Special Commands for HID Mode | Scan to Enable NO BEEP                                                                                                    |
|----------------------------------------------------------------------------------------------------|-------------------------------|----------------------------------------------------------------------------------------------------|
|                                                                                                    | Ctrl + Z                      |                                                                                                    |
|                                                                                                    | Ctrl + A                      | 100 per 100 per 100 per 100 per 100 per 100 per 100 per 100 per 100 per 100 per 100 per 100 per 100 per 100 pe<br>100 per 100 per |
| ESTAPLICA<br>ESTAPLICA<br>CONTROL CONTROL CONTROL<br>CONTROL CONTROL CONTROL CONTROL<br>CONTROL CONTROL CONTROL CONTROL CONTROL<br>CONTROL CONTROL CO | Shift + Tab                   |                                                                                                    |
| EARLY)                                                                                                    | Ctrl + S                      | E SAN SEC                                                                                                    |

## **HID Keyboard Language Settings**

| Scan to Enable                            | Language |
|-------------------------------------------|----------|
|                                           | English  |
|                                           | French   |
|                                           | German   |
| 7 3 10<br>2 2<br>2 2<br>2 2<br>2 2<br>2 2 | Spanish  |

## **1D S**YMBOLOGIES

| Scan to Enable | Symbology Name     | Enabled by<br>Default | Scan to Disable |
|----------------|--------------------|-----------------------|-----------------|
|                | Codabar            |                       |                 |
|                | Code 93 / Code 93i |                       |                 |
|                | Interleaved 2 of 5 |                       |                 |
|                | EAN/UPC – UPC-E    | <b>✓</b>              |                 |
|                | EAN/UPC – UPC – A  | <b>✓</b>              |                 |
|                | EAN/UPC – UPC-E1   |                       |                 |

| Scan to Enable | Symbology Name     | Enabled by<br>Default | Scan to Disable |
|----------------|--------------------|-----------------------|-----------------|
|                | EAN/UPC – EAN 8    | <b>✓</b>              |                 |
|                | Standard 2 of 5    |                       |                 |
|                | GS1 DataBar (RSS)  |                       |                 |
|                | EAN/UPC – EAN-13   | <b>✓</b>              |                 |
|                | Code 128 / GS1 128 | <b>✓</b>              |                 |
|                | Code 39            | <b>✓</b>              |                 |
|                | Code 11            |                       |                 |

## **2D S**YMBOLOGIES

| Scan to Enable | Symbology Name                                                                          | Enabled<br>by Default | Scan to Disable |
|----------------|-----------------------------------------------------------------------------------------|-----------------------|-----------------|
|                | Aztec                                                                                   |                       |                 |
|                | Data Matrix<br>(Required to scan onscreen<br>barcode in Socket EZ Pair<br>for SPP mode) | <b>✓</b>              |                 |
|                | MaxiCode                                                                                |                       |                 |
|                | QR Code                                                                                 |                       |                 |
|                | MicroPDF417                                                                             |                       |                 |
|                | MSI Code                                                                                |                       |                 |

| Scan to Enable | Symbology Name            | Enabled by<br>Default | Scan to Disable |
|----------------|---------------------------|-----------------------|-----------------|
|                | PDF417                    | <b>✓</b>              |                 |
|                | GS1 Composite – CC-A/B    |                       |                 |
|                | GS1 Composite – CC-C      |                       |                 |
|                | GS1 DataBar (RSS) Limited |                       |                 |
|                | GS1 DataBar (RSS)         |                       |                 |

## **POSTAL SYMBOLOGIES**

| Scan to Enable | Symbology Name  | Enabled by<br>Default | Scan to Disable |
|----------------|-----------------|-----------------------|-----------------|
|                | Australian Post |                       |                 |
|                | BPO 4-State     |                       |                 |
|                | Canada Post     |                       |                 |
|                | Dutch Post      |                       |                 |
|                | Infomail        |                       |                 |
|                | Japan Post      |                       |                 |

| Scan to Enable | Symbology Name | Enabled by<br>Default | Scan to Disable |
|----------------|----------------|-----------------------|-----------------|
|                | Planet         |                       |                 |
|                | Postnet        |                       |                 |
|                | Sweden Post    |                       |                 |

## **SCANNER MODES**

**Note:** Scanning multiple commands in a single instance will overwrite (not append) the previous command.

| Scan to Enable | Description                                                                                                    | Enabled by<br>Default | Scan to Disable |
|----------------|----------------------------------------------------------------------------------------------------|-----------------------|-----------------|
|                | Factory Reset Configures the CHS to revert all settings to factory defaults. The CHS wil power off after scanning this barcode.            | <b>✓</b>              | N/A             |
|                | Aiming Beam Makes an aiming beam appear when the CHS trigger button is pressed.                                                            |                       |                 |
|                | Center Decoding When enabled, the CHS reads only the barcode that the scanner is aimed at. Helpful for barcodes positioned close together. |                       |                 |
|                | Decode 1D Barcodes Only Disables CHS from decoding 2D barcodes.                                                                            |                       | N/A             |

| Scan to Enable | Description                                                                                                    | Enabled by<br>Default | Scan to Disable |
|----------------|----------------------------------------------------------------------------------------------------|-----------------------|-----------------|
|                | Decode 1D and 2D Barcodes Configures the CHS to revert all settings to factory defaults. The CHS wil power off after scanning this barcode. | <b>✓</b>              | N/A             |
|                | <b>Decode in Bright Environment</b> Enables the CHS to scan 1D and 2D barcodes in bright environment.                                       |                       | N/A             |
|                | Decode on Reflective Surface Enables the CHS to decode 1D and 2D barcodes printed on shiny surfaces                                         |                       | N/A             |

## **DATA EDITING - PREFIX / SUFFIX**

You can configure the CHS to automatically add a suffix and/or prefix to each scan of data.

**Note:** Scanning multiple commands in a single instance will overwrite (not append) the previous command.

| Character or Command to Insert     | Enabled by<br>Default | Scan to Enable                         |
|------------------------------------|-----------------------|----------------------------------------|
| Carriage Return Suffix             | <b>✓</b>              |                                        |
| Tab Suffix                         |                       |                                        |
| Carriage Return & Line Feed Suffix |                       | 100 (100 (100 (100 (100 (100 (100 (100 |
| Data As Is – No prefix or suffix   |                       |                                        |

## APPENDIX F

# **SPECIAL BUTTON SEQUENCES**

### **RESTORING FACTORY DEFAULTS**

To restore the CHS to its factory defaults, do the following:

1. Power on the CHS.

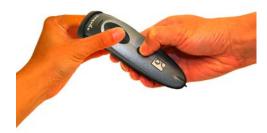

- 2. While pressing the trigger button, briefly press and release the power button.
- 3. After about 15 seconds, the CHS will beep. Release the trigger button. If you performed the actions correctly, the CHS will beep 5 times and power off.
- 4. The next time you power on the CHS, it will take longer than normal. After the CHS finishes powering on, it will have factory default settings (HID mode for Keyboards).

### UNPAIRING THE CHS

- 1. Power on the CHS.
- 2. Press and hold down the trigger button. Press and hold down the power button until you hear 3 beeps.

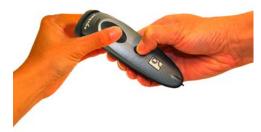

3. After you hear 3 beeps, release both buttons. The CHS will unpair and automatically power off. The next time you power on the CHS, it will be discoverable.

### **RETRIEVING SCANNER AND FIRMWARE INFORMATION**

1. Power on the CHS and ensure the scanner is in Bluetooth HID mode by scanning the HID mode barcode in Appendix E.

Note: If you are not sure of the current mode, scan the Factory Reset barcode in Appendix E and wait for the factory reset tone to play. Power on the scanner.

- 2. Connect the scanner to a computer / device.
- 3. Open an application like Notepad and place the cursor in the application.
- 4. Press and hold down the trigger button for 15 seconds or until text information about the scanner and firmware outputs to your application.

## APPENDIX G

## **CAB INSTALLATION**

#### Advanced Users Only!

For Windows Mobile, you can install SocketScan 10 software directly from a CAB (cabinet) file instead of using the installation wizard. A CAB file contains all the software and drivers needed to install your product on a particular Pocket PC platform. CAB files are available in the SocketScan 10 installation CD (in the CABs folder) and coming soon online at:

http://www.socketmobile.com/support/downloads/data-collection/series7/ss10/

If you have the Socket SoMo running Windows Mobile 6 Service Pack 8 or later, SocketScan 10 is pre-loaded on the device. To install, in the Today screen, tap Getting Started and choose the option to install SocketScan 10.

In order to install the CAB file, you need a way to transfer the CAB file to your Pocket PC, such as:

- Use Windows Mobile Device Center to transfer the CAB file to your Pocket PC.
- Use a memory card reader to save the CAB file from your desktop PC to a memory card, then insert the memory card into your Pocket PC.
- If your Pocket PC has Internet access, download the CAB file directly from Socket's website to your Pocket PC. (coming soon)
- 1. Transfer the correct CAB file to your Pocket PC. If transferring the CAB file with Windows Mobile Device Center or downloading the CAB file directly to your Pocket PC, remember where you save the file.
- 2. Tap Start | Programs | File Explorer.
- 3. Use File Explorer to browse to the CAB file. Tap on the CAB file.
- 4. The CAB file will start installing on your Pocket PC. Follow the instructions on your device screen to install the software.
- 5. Your device may warn that the CAB file comes from an unknown publisher. Tap **Yes** to continue installation.
- 6. After software installation, soft reset the device by pressing the reset button.

## APPENDIX H

## **TROUBLESHOOTING**

### **GENERAL TROUBLESHOOTING - ALL OS**

**SYMPTOM:** When I try to scan, I aim the scanner beam at the barcode, but no data appears on my screen, and the beam eventually turns off.

| POSSIBLE REASON                              | SOLUTION                                                       |
|----------------------------------------------|----------------------------------------------------------------|
| The scanner is too close or too far from the | Practice scanning at different distances and angles so you     |
| barcode or at an incorrect angle.            | get accustomed the most effective position.                    |
| The barcode is incorrectly formatted,        | Try scanning a barcode that is correctly formatted,            |
| damaged or poorly printed.                   | printed clearly, and in good condition.                        |
| The barcode symbology may be disabled or     | Enable the symbology. Use the Command Barcodes                 |
| not supported by the CHS.                    | (Appendix E). If you are using the CHS in SPP mode, you        |
|                                              | can also use the symbology selector of SocketScan 10 software. |
|                                              | Jortware.                                                      |
|                                              | If you do not know the symbology of the barcode, and           |
|                                              | the CHS works in SPP mode for your computer / device,          |
|                                              | you can use the Scanner Settings utility to test scanning      |
|                                              | the barcode and determine its symbology.                       |
| You don't have an application open to        | Open an application (e.g., a spreadsheet) and place the        |
| scan data into.                              | cursor where you want to enter data. Try scanning again.       |
| You are using the CHS in SPP mode, and       | Make sure SocketScan 10 keyboard wedge is running.             |
| SocketScan 10 keyboard wedge is not          | For Windows, make sure the Use keyboard wedge option           |
| enabled / running.                           | is selected in SocketScan Settings.                            |
| Revision F of the CHS 7X and 7XRx will       | Charge the CHS.                                                |
| automatically power off after you press the  |                                                                |
| trigger button if the battery is low.        |                                                                |

**SYMPTOM:** My computer/device cannot find the CHS, and/or I get an error message saying that there are connection problems.

| POSSIBLE REASONS                                                                                                   | SOLUTION                                                                                                |
|----------------------------------------------------------------------------------------------------|----------------------------------------------------------------------------------------------------|
| The computer/device is too far from the CHS.                                                                       | Move the devices closer together, within a range of 10-15 meters.                                       |
| The CHS is not powered on.                                                                                         | Power on the CHS.                                                                                       |
| You are using the CHS in SPP mode and have assigned another device as your default <i>Bluetooth</i> serial device. | Remove any settings that assign another device as your favorite <i>Bluetooth</i> serial device.         |
| Your computer/device does not have<br>Bluetooth enabled and/or the Bluetooth<br>software is not running.           | Enable <i>Bluetooth</i> on your computer/device and make sure the <i>Bluetooth</i> software is running. |
| The CHS is already paired with another computer/device.                                                            | Unpair the CHS. See Appendix F for instructions.                                                        |

**SYMPTOM:** The Bluetooth device search has found multiple CHS devices, and I don't know which one to choose.

| POSSIBLE REASONS                                                                       | SOLUTION                                                                                                    |
|----------------------------------------------------------------------------------------|----------------------------------------------------------------------------------------------------|
| The CHS is not paired with a host system, and there are multiple CHS devices in range. | Power off the CHS device(s) you do not want to connect to and restart the <i>Bluetooth</i> device search.                                                                                                    |
|                                                                                        | Alternatively, If the CHS works in SPP mode with your computer/device, you can use the SocketScan Scanner Settings utility to change the scanner's <i>Bluetooth</i> friendly name to something you can easily recognize. |

**SYMPTOM:** When I scan a barcode, odd behaviors occur, such as different applications seem to be invoked in my system, and/or special characters are displayed in the application unexpectedly.

| POSSIBLE REASON                            | SOLUTION                                                  |
|--------------------------------------------|-----------------------------------------------------------|
| In HID mode, the CHS will only properly    | Use the SocketScan 10 SDK to develop a custom             |
| read printable ASCII characters. Non-      | application that supports non-printable ASCII characters. |
| printable ASCII characters or extended     | Learn more about the SDK at:                              |
| characters cannot be interpreted by the    | http://www.socketmobile.com/products/sdk/                 |
| scanner. Printable ASCII characters are    |                                                           |
| numbers between 0x20 and 0x7E, and any     |                                                           |
| ASCII characters that fall outside of this |                                                           |
| scope are considered as non-printable.     |                                                           |

**SYMPTOM:** When I press the Shift, Caps Lock or Ctrl key on my keyboard, it affects the data output from my CHS to my computer.

| POSSIBLE REASON                        | SOLUTION                                            |
|----------------------------------------|-----------------------------------------------------|
| You are using the CHS in HID mode as a | Determine how your computer implements HID keyboard |
| Keyboard class device.                 | devices.                                            |

**SYMPTOM:** When I scan some barcodes with the CHS in SPP mode, the data is truncated or some characters are corrupted.

| POSSIBLE REASON                                                                                                    | SOLUTION                                                                                                    |
|----------------------------------------------------------------------------------------------------|----------------------------------------------------------------------------------------------------|
| The barcode data has illegal characters. SocketScan 10 is designed to read ASCII characters between 0x20 (Space) and 0x7F. | If you have a truncated barcode, you can view the raw data without any conversions by using the Test option of Scanner Settings, with hexadecimal format selected. If you need to scan data that is not 7 bit ASCII (e.g., Double Byte, MultiByte or UNICODE for Kanji, simplified Chinese, etc.) use the SocketScan 10 SDK. |

**SYMPTOM:** When I scan the SocketScan 10 EZ Pair onscreen barcode, nothing happens.

| POSSIBLE REASON                        | SOLUTION                                              |
|----------------------------------------|-------------------------------------------------------|
| Light reflected from the screen is     | Move your computer / device to a darker area and try  |
| interfering with the scanning process. | again.                                                |
| The CHS has the Data Matrix symbology  | Enable Data Matrix by scanning the appropriate        |
| disabled.                              | command barcode in Appendix E or using the SocketScan |
|                                        | 10 Scanner Settings utility.                          |

## **TROUBLESHOOTING FOR WINDOWS PC**

**SYMPTOM:** I am using the CHS in SPP mode and get the "Not connected" icon in the task tray in the Today screen and can't trigger the scanner or scan any barcodes.

| POSSIBLE REASON                      | SOLUTION                                         |
|--------------------------------------|--------------------------------------------------|
| Your PC is not connected to the CHS. | Make sure the CHS is on, in range and has enough |
|                                      | battery power. Try to reconnect.                 |

**SYMPTOM:** When I try to access SocketScan 10, I get an error message saying the installed version of the application could not be determined.

| POSSIBLE REASON                                                    | SOLUTION                                                                                       |
|--------------------------------------------------------------------|------------------------------------------------------------------------------------------------|
| You installed SocketScan 10 while logged into a different account. | Log into the account you used while installing SocketScan10.                                   |
|                                                                    | Alternatively, you can install SocketScan 10 for every user account that plans to use the CHS. |

**SYMPTOM:** When I try to install SocketScan 10, an error message says Access is denied, or I have insufficient privileges to complete installation.

| POSSIBLE REASON                         | SOLUTION                                              |
|-----------------------------------------|-------------------------------------------------------|
| You tried to install SocketScan 10 on a | Abort the process. Log into an administrative account |
| Windows 7 computer while not logged     | and restart the installation.                         |
| into an administrative account.         |                                                       |

**SYMPTOM:** The Bluetooth software indicates that the CHS has connected, but when I try to scan data, it does not enter into my application.

| POSSIBLE REASONS                           | SOLUTION                                                             |
|--------------------------------------------|----------------------------------------------------------------------|
| The CHS is in SPP mode, and your PC has    | Use your <i>Bluetooth</i> utility to disable extra incoming          |
| multiple incoming Bluetooth serial ports   | Bluetooth serial ports. In SocketScan Settings, click Ports to       |
| enabled.                                   | access the <i>Bluetooth</i> utility.                                 |
| The CHS is in SPP mode, and SocketScan 10  | Start SocketScan 10 software by clicking on the desktop              |
| Is not running.                            | shortcut icon.                                                       |
| The keyboard wedge is not enabled in       | Make sure the checkbox <b>Use keyboard wedge</b> is                  |
| SocketScan Settings.                       | selected.                                                            |
| The CHS is in SPP mode but not assigned to | In SocketScan Settings, make sure the CHS is assigned to             |
| an incoming Bluetooth serial COM port.     | an incoming <i>Bluetooth</i> serial COM port.                        |
|                                            | If your computer has the Toshiba <i>Bluetooth</i> stack, in          |
|                                            | SocketScan Settings, click <b>Ports</b> and make sure the CHS is     |
|                                            | assigned to a <i>Bluetooth</i> port that appears as <b>LocalCOM-</b> |
|                                            | Server.                                                              |

**SYMPTOM:** After I try to connect, SocketScan 10 reports the Friendly Name of the last CHS connected to the computer, and I cannot modify any advanced settings or symbologies.

| POSSIBLE REASONS                           | SOLUTION                                       |
|--------------------------------------------|------------------------------------------------|
| This is a known issue in SocketScan 10 for | Close and restart SocketScan 10 and reconnect. |
| Windows XP and Vista.                      |                                                |

### **SYMPTOM**: My CHS no longer connects to my computer.

| POSSIBLE REASONS                             | SOLUTION                                                              |
|----------------------------------------------|-----------------------------------------------------------------------|
| This is a known issue with the Microsoft     | Make sure the CHS is discoverable and connectable. In                 |
| Bluetooth stack in Windows Vista when        | the Microsoft <i>Bluetooth</i> software, select the Socket CHS        |
| using a USB Bluetooth adapter. Bluetooth     | in the Bluetooth device list (its status may be shown as              |
| connection settings can sometimes become     | "Already Connected"), and click Next. If prompted, enter              |
| corrupted after the computer suspends and    | the passkey 0000 (four zeroes). In the last screen, click             |
| resumes.                                     | Finish. Do not remove the CHS from the device list                    |
|                                              | and re-add it.                                                        |
| You are using a computer with the            | Socket highly recommends that you upgrade to a                        |
| Broadcom (Widcomm) Bluetooth stack           | Broadcom <i>Bluetooth</i> stack using <i>Bluetooth</i> 2.1 (a dongle) |
| using <i>Bluetooth</i> 2.0, which may have a | or switch to the Microsoft <i>Bluetooth</i> stack (using either       |
| broken link key.                             | Bluetooth 2.1 or 2.0).                                                |

**SYMPTOM:** When I try to connect the CHS to the PC, I get an error message saying that SocketScan 10 could not open the COM port or had problems with COM port assignments.

| POSSIBLE REASONS                                                                     | SOLUTION                                                                                                    |
|--------------------------------------------------------------------------------------|----------------------------------------------------------------------------------------------------|
| SocketScan 10 is competing with another application for the same COM port.           | Make sure each COM port is assigned to only one device. If needed, use the SocketScan Settings utility to assign the CHS to a different incoming <i>Bluetooth</i> serial COM port.                                                    |
| You are running SocketScan 7 and SocketScan 10 simultaneously.                       | Close SocketScan 7 and try reconnecting again.                                                                                                    |
| You are running SocketScan 10 in user mode on Windows 7 or Windows Vista (Error 53). | Run SocketScan 10 with administrative privileges. Right-<br>click on the SocketScan 10 desktop shortcut icon. Click<br><b>Properties</b> . Click <b>Advanced</b> . Select <b>Run as</b><br><b>administrator</b> and click <b>OK</b> . |

**SYMPTOM:** When I try to open Scanner Settings, an error message says that SocketScan failed to set the scanner configuration mode.

| POSSIBLE REASONS                         | SOLUTION                                                      |
|------------------------------------------|---------------------------------------------------------------|
| The CHS is connected to a computer with  | Ignore the message and click <b>OK</b> . The Scanner Settings |
| the Toshiba <i>Bluetooth</i> stack, and  | application will launch and work properly.                    |
| SocketScan 10 keyboard wedge is running. |                                                               |

**SYMPTOM:** When I open SocketScan 10, an error message says it cannot determine which Bluetooth stack is present.

| POSSIBLE REASONS                     | SOLUTION                                            |
|--------------------------------------|-----------------------------------------------------|
| Bluetooth is not enabled on your PC. | Enable Bluetooth on your PC. Make sure Bluetooth is |
|                                      | fully initialized before opening SocketScan 10.     |

**SYMPTOM:** After the CHS connects, an error message says the application failed to initialize properly.

| POSSIBLE REASONS                      | SOLUTION                                              |
|---------------------------------------|-------------------------------------------------------|
| Your system is missing .NET Framework | Install the latest version of .NET Framework with the |
| (0xc0000135)                          | appropriate version of Runtime software.              |

**SYMPTOM:** I installed SocketScan 10, but the shortcut icon does not appear on my desktop.

| POSSIBLE REASONS                      | SOLUTION                                           |
|---------------------------------------|----------------------------------------------------|
| You incorrectly uninstalled a copy of | Make sure SocketScan 10 is not running. Uninstall  |
| SocketScan 10 before installing your  | SocketScan 10. When prompted, make sure to restart |
| current copy of SocketScan 10.        | the computer. Re-install SocketScan 10.            |

### TROUBLESHOOTING FOR WINDOWS MOBILE

For help using SocketScan for Windows Mobile, tap on the icon.

**SYMPTOM:** I am using the CHS in SPP mode and get the "Not connected" icon in the task tray of the Today screen and can't trigger the scanner or scan any barcodes.

| POSSIBLE REASON                                                                | SOLUTION                                                                                                    |
|--------------------------------------------------------------------------------|----------------------------------------------------------------------------------------------------|
| Your SoMo is not connected to the CHS.                                         | Make sure the CHS is on and in range and has enough battery power. Try to reconnect.                                                                    |
| You are trying to connect the CHS with an HP iPAQ 100 or 200 series Pocket PC. | The first release of SocketScan 10 for Windows Mobile is only compatible with the Socket SoMo. Check back for HP iPAQ compatibility in future releases. |

**SYMPTOM:** The Bluetooth software indicates that the CHS has connected, but when I try to scan data, it does not enter into my application.

| POSSIBLE REASONS                                                                                  | SOLUTION                                                                                   |
|---------------------------------------------------------------------------------------------------|--------------------------------------------------------------------------------------------|
| The CHS is in SPP mode, and the SoMo has multiple incoming <i>Bluetooth</i> serial ports enabled. | Use your <i>Bluetooth</i> utility to disable extra incoming <i>Bluetooth</i> serial ports. |
| The CHS is in SPP mode, and SocketScan 10 Is not running.                                         | Start SocketScan 10. Tap Start   Programs   SocketScan 10   SocketScan 10.                 |

**SYMPTOM:** When I try to launch Scanner Settings, I get an error message saying that I need to close the Keyboard Wedge application.

| POSSIBLE REASONS                        | SOLUTION                                               |
|-----------------------------------------|--------------------------------------------------------|
| The CHS is in SPP mode and connected to | Close the Keyboard Wedge application and try launching |
| the SoMo when you try to launch Scanner | Scanner Settings again.                                |
| Settings.                               |                                                        |

**SYMPTOM:** While using Scanner Settings, the CHS disconnects, and the Scanner Settings utility is non-responsive.

| POSSIBLE REASONS                        | SOLUTION                                             |
|-----------------------------------------|------------------------------------------------------|
| You tried to switch from one SocketScan | Only use the pop-up menu from the SocketScan task    |
| application to another by using an      | tray icon to switch between SocketScan applications. |
| assigned launch button.                 |                                                      |

# **SYMPTOM:** When I try to connect the CHS to my SoMo, I get an error message saying that an incompatible scanner tried to connect.

| POSSIBLE REASONS                                | SOLUTION                                                       |
|-------------------------------------------------|----------------------------------------------------------------|
| The CHS is in SPP mode, and the SoMo            | Free up a <i>Bluetooth</i> serial port for the CHS connection. |
| does not have any <i>Bluetooth</i> serial ports |                                                                |
| free.                                           |                                                                |

# **SYMPTOM:** While scanning barcodes, I get an error message saying error -45 (ESKT\_QUEUERESET)..

| POSSIBLE REASONS                           | SOLUTION                   |
|--------------------------------------------|----------------------------|
| You are scanning barcodes containing a lot | Scan barcodes more slowly. |
| of data too fast, and the buffer is full.  |                            |

# **SYMPTOM:** When I try to use SocketScan 10 Keyboard Wedge or Scanner Settings in landscape mode, it doesn't appear correctly.

| POSSIBLE REASONS                       | SOLUTION                                          |
|----------------------------------------|---------------------------------------------------|
| This release of SocketScan 10 does not | Use your device in Portrait mode and upgrade your |
| support landscape mode for Windows     | SocketScan 10 software when a later release is    |
| Mobile.                                | available.                                        |

### **SYMPTOM:** .The CHS doesn't work with my Windows Phone 7 device.

| POSSIBLE REASON                                                          | SOLUTION                                                                                                    |
|--------------------------------------------------------------------------|----------------------------------------------------------------------------------------------------|
| Windows Phone 7 is not compatible with the Bluetooth HID or SPP profile. | Unless Microsoft adds support for HID or SPP to Windows Phone 7, you need to use a different device, such as the Socket SoMo. |

### TROUBLESHOOTING FOR ANDROID OS

**SYMPTOM:** The CHS won't reconnect to my Samsung Galaxy or Dell Streak any more.

| POSSIBLE REASON                         | SOLUTION                                            |
|-----------------------------------------|-----------------------------------------------------|
| This is a known issue for Bluetooth for | Disable and enable Bluetooth on your Android device |
| these devices.                          | and try again.                                      |

# TROUBLESHOOTING FOR BLACKBERRY

**SYMPTOM:** When I perform a Bluetooth device search, the CHS does not appear in the found devices list.

| POSSIBLE REASON                                                                | SOLUTION                                                 |
|--------------------------------------------------------------------------------|----------------------------------------------------------|
| You are using the BlackBerry Storm 9530 or other smartphone with BlackBerry OS | Upgrade your BlackBerry OS to version 5.00.714 or later. |
| version previous to 5.00.714                                                   |                                                          |

**SYMPTOM:** .When I try to connect the CHS, an error message says that SocketScan 10 can't connect to unknown device.

| POSSIBLE REASON                              | SOLUTION                                                                                                    |
|----------------------------------------------|----------------------------------------------------------------------------------------------------|
| The CHS is already paired to another device. | Unpair the CHS (see Appendix F for instructions) and delete any "Unknown devices" in the <i>Bluetooth</i> paired |
|                                              | devices list.                                                                                                    |

**SYMPTOM:** .When I scan a barcode, only some of the data from the barcode enters into my application.

| POSSIBLE REASON                                                                                                    | SOLUTION                                                                                |
|----------------------------------------------------------------------------------------------------|-----------------------------------------------------------------------------------------|
| Your barcode contains more than 250 characters, and the CHS does not have enough time to decode all the data. By default, the CHS decodes data for 5 milliseconds. | Configure the CHS to increase the time it spends decoding data after each barcode scan. |

# APPENDIX I

# **TECHNICAL SUPPORT**

If you have trouble installing or using the *Bluetooth* CHS, Socket has different support options to help you.

**Online Knowledge Base:** Search for articles, Frequently Asked Questions or Hot Topics 24 hours a day. <a href="http://support.socketmobile.com/EU\_S1a.asp">http://support.socketmobile.com/EU\_S1a.asp</a>

**Online Requests:** Register your product and submit a question to our Technical Support Team. <a href="http://support.socketmobile.com">http://support.socketmobile.com</a>

#### LIMITED WARRANTY

Socket Mobile Incorporated (Socket) warrants this product against defects in material and workmanship, under normal use and service, for one (1) year from the date of purchase. Product must be purchased new from a Socket Mobile Authorized Distributor or Reseller. Products purchased through non-authorized channels are not eligible for this warranty support.

EXCLUDES: Consumables such as batteries, removable cables, cases, straps, stylus, memory cards, chargers and CF-to-PC Card adapters (90 day coverage only)

An extended warranty is available separately for the *Bluetooth* Cordless Hand Scanner. For more information, please visit: http://support.socketmobile.com

Incompatibility is not a defect covered by the Socket warranty. During the warranty period, Socket will, at its option, repair or replace the defective product at no charge when furnished with proof of retail purchase, provided that you deliver the product to Socket or to an authorized Socket Service Center.

The returned product must be accompanied by a return material authorization (RMA) number issued by Socket or by a Socket Service Center. If you ship the product, you must use the original container or equivalent and you must pay the shipping charges to Socket. Socket will pay surface shipping charges back to any location in the contiguous United States. This warranty applies only to the original retail purchaser and is not transferable.

Socket may, at its option, replace or repair the product with new or reconditioned parts and the returned product becomes property of Socket. Socket warrants the repaired or replaced products to be free from defects in material or workmanship for ninety (90) days after the return shipping date, or for the remainder of the original warranty period, whichever is greater.

This warranty does not cover the repair or replacement of products damaged by abuse, accident, lost products, use beyond Socket's published specifications, liquid immersion, misuse or misapplication, damages caused by an act of God, nor as a result of service or modification other than by Socket unless specifically described by Socket in product documentation. This warranty does not provide coverage for any product updates, for example updates due to design changes, except as deemed necessary by Socket and does not cover any calibration or adjustments necessary for product functionality. This warranty does not cover refurbishing cosmetic damages such as scratched paint, cases or LED screens. This warranty is void if you install batteries into the product that were not supplied by Socket.

SOCKET MOBILE IS NOT RESPONSIBLE FOR INCIDENTAL OR CONSEQUENTIAL DAMAGES RESULTING FROM BREACH OF ANY EXPRESS OR IMPLIED WARRANTY, INCLUDING DAMAGE TO PROPERTY AND, TO THE EXTENT PERMITTED BY LAW, DAMAGES FOR PERSONAL INJURY. THIS WARRANTY IS IN LIEU OF ALL OTHER WARRANTIES INCLUDING IMPLIED WARRANTIES OF MERCHANTABILITY AND FITNESS FOR A PARTICULAR PURPOSE.

Some states do not allow limitation of implied warranties, or the exclusion or limitation of incidental or consequential damages, so that the above limitations or exclusions may not apply to you. This warranty gives you specific legal rights and you may also have other rights which vary from state to state.

This product may contain fully tested, recycled parts, warranted as if new.

For warranty information, please visit: <a href="http://support.socketmobile.com/">http://support.socketmobile.com/</a>

#### **DISCLAIMER**

EXCEPT TO THE EXTENT EXPRESSLY WARRANTED BY SOCKET MOBILE, INC, THIS PRODUCT IS PROVIDED "AS IS" WITHOUT WARRANTY OF ANY KIND, EXPRESS OR IMPLIED, INCLUDING WITHOUT LIMITATION, THE IMPLIED WARRANTIES OF MERCHANTABILITY OR FITNESS FOR A PARTICULAR PURPOSE. EXCEPT TO THE EXTENT REQUIRED BY LAW, SOCKET MOBILE DOES NOT ASSUME ANY PRODUCT LIABILITY ARISING OUT OF, OR IN CONNECTION WITH, THE APPLICATION OR USE OF ANY PRODUCT OR APPLICATION DESCRIBED HEREIN.

#### SOCKETSCAN SOFTWARE LICENSE AGREEMENT

PLEASE READ THIS SOFTWARE LICENSE AGREEMENT ("LICENSE") BEFORE USING THE SOCKETSCAN SOFTWARE. BY USING THE SOFTWARE, YOU ARE AGREEING TO BE BOUND BY THE TERMS OF THIS LICENSE. IF YOU DO NOT AGREE TO THE TERMS OF THIS LICENSE, DO NOT USE THE SOFTWARE OR, IF THE SOFTWARE WAS ACCESSED ELECTRONICALLY, CLICK "DISAGREE/DECLINE".

- 1. **License.** Any software, tools, utilities, sample code, documentation, fonts and other materials accompanying this License, whether on disk, print or electronic documentation, in read only memory, or any other media, are licensed to you by Socket Mobile, Inc. for use only under the terms of this License, and Socket Mobile reserves all rights not expressly granted to you. The rights granted herein are limited to Socket Mobile Inc's and its licensors' intellectual property rights in SocketScan Software and do not include any other patents or intellectual property rights. You own the media on which SocketScan Software is recorded but Socket Mobile and/or Socket Mobile licensor(s) retain ownership of SocketScan itself. SocketScan Software in this package and any copies you make and modifications you obtain in the future are subject to this License.
- 2. Permitted Uses and Restrictions. SocketScan Software is designed for use only in conjunction with Socket Mobile products and is unlimited as to use for this purpose. You may not decompile, reverse engineer, disassemble, modify, rent, lease, loan, sublicense, and distribute the software for any other purpose than to be used with Socket Mobile products. Your rights under this License will terminate automatically without notice from Socket Mobile if you fail to comply with any term(s) of this License.
- 3. Limitation of Liability. TO THE EXTENT NOT PROHIBITED BY LAW, IN NO EVENT SHALL SOCKET MOBILE BE LIABLE FOR PERSONAL INJURY, OR ANY INCIDENTAL, SPECIAL, INDIRECT OR CONSEQUENTIAL DAMAGES WHATSOEVER, INCLUDING, WITHOUT LIMITATION, DAMAGES FOR LOSS OF PROFITS, LOSS OF DATA, BUSINESS INTERRUPTION OR ANY OTHER COMMERCIAL DAMAGES OR LOSSES, ARISING OUT OF OR RELATED TO YOUR USE OR INABILITY TO USE SOCKETSCAN SOFTWARE, HOWEVER CAUSED, REGARDLESS OF THE THEORY OF LIABILITY (CONTRACT, TORT OR OTHERWISE) AND EVEN IF SOCKET MOBILE HAS BEEN ADVISED OF THE POSSIBILITY OF SUCH DAMAGES. SOME JURISDICTIONS DO NOT ALLOW THE LIMITATION OF LIABILITY FOR PERSONAL INJURY, OR OF INCIDENTAL OR CONSEQUENTIAL DAMAGES, SO THIS LIMITATION MAY NOT APPLY TO YOU. IN NO EVENT SHALL SOCKET MOBILE TOTAL LIABILITY TO YOU FOR ALL DAMAGES (OTHER THAN WHAT MAYBE REQUIRED BY LAW IN CASES INVOLVING PERSONAL INJURY) EXCEED THE ORIGINAL PURCHASE AMOUNT OF SOCKETSCAN SOFTWARE. THE FOREGOING LIMITATIONS WILL APPLY EVEN IF THE ABOVE STATED REMEDY FAILS OF ITS ESSENTIAL PURPOSE.
- 4. Export Law Assurances. You may not use or otherwise export or re-export SocketScan Software except as authorized by United States law and the laws of the jurisdiction in which SocketScan Software was obtained. In particular, but without limitation, SocketScan Software may not be exported or re-exported (a) into (or to a national or resident of) any U.S. embargoed countries (currently Cuba, Iran, Iraq, Libya, North Korea, Sudan, and Syria), or (b) to anyone on the U.S. Treasury Department's list of Specially Designated Nationals or the U.S. Department of Commerce Denied Persons List or Entity List. By using Socket Mobile Software, you represent and warrant that you are not located in, under control of, or a national or resident of any such country or on any such list.
- 5. **Government End Users**. Socket Mobile Software and related documentation are "Commercial Items", as that term is defined at 48 C.F.R. 2.101, consisting of "Commercial Computer Software" and "Commercial Computer Software Documentation", as such terms are used in 48 C.F.R. 12.212 or 48 C.F.R. 227.7202, as applicable. Consistent with 48 C.F.R. 12.212 or 48 C.F.R. 227.7202-1through 227.7202-4, as applicable, the Commercial Computer Software and Commercial Computer Software Documentation are being licensed to U.S. Government end users (a) only as Commercial Items and (b) with only those rights as are granted to all other end users pursuant to the terms and conditions herein. Unpublished-rights reserved under the copyright laws of the United States.

- 6. **Limited Warranty**. Socket Mobile warrants that the original disk is free from defects for 90 days from the date of delivery of the Software. Socket Mobile's entire liability and your exclusive remedy shall be, at Socket Mobile's option, either (a) return of the price paid or (b) replacement of the Software which does not meet Socket Mobile's limited warranty and which is returned to Socket with a copy of your receipt. Any replacement Software will be warranted for the remainder of the original warranty period or 30 days, whichever is longer. These remedies are not available outside of the United States of America. Socket Mobile disclaims all other warranties, either express or implied, including but not limited to implied warranties of merchantability and fitness for a particular purpose, with respect to the Software, and the accompanying written materials. This limited warranty gives you specific legal rights. You may have others which vary from state to state.
- 7. Controlling Law and Severability. This License will be governed by and construed in accordance with the laws of the United States and the State of California. This License shall not be governed by the United Nations Convention on Contracts for the International Sale of Goods, the application of which is expressly excluded. If for any reason a court of competent jurisdiction finds any provision, or portion thereof, to be unenforceable, the remainder of this License shall continue in full force and effect.
- 8. **Complete Agreement.** This License constitutes the entire agreement between the parties with respect to the use of SocketScan Software licensed hereunder and supersedes all prior or contemporaneous understandings regarding such subject matter. No amendment to or modification of this License will be binding unless in writing and signed by Socket Mobile. Any translation of this License is done for local requirements and in the event of a dispute between the English and any non-English versions, the English version of this License shall govern.

Portions of SocketScan software for Android OS licensed under the Apache License, Version 2.0 (the "License"); you may not use this file except in compliance with the License. You may obtain a copy of the License at: <a href="http://www.apache.org/licenses/LICENSE-2.0">http://www.apache.org/licenses/LICENSE-2.0</a>

Unless required by applicable law or agreed to in writing, software distributed under the License is distributed on an "AS IS" BASIS, WITHOUT WARRANTIES OR CONDITIONS OF ANY KIND, either express or implied. See the License for the specific language governing permissions and limitations under the License.

### **REGULATORY COMPLIANCE**

The Socket *Bluetooth* Cordless Hand Scanner is designed to be compliant with the rules and regulations in locations where they are sold and will be labeled as required. This product is type approved — users are not required to obtain license or authorization before using.

This product has been certified as conforming to technological standards. Therefore, the following actions are punishable by law:

- Disassembly or modification of this product
- Removal of identification labels on the back of the product

The frequency used by this product is also used by industrial, scientific and medical devices, such as microwave ovens, as well as wireless detectors for motion detectors, such as those requiring licenses used on manufacturing lines or similar radio transmitters (all of these wireless devices will be called "other wireless transmitters" below). Most modern electronic equipment (e.g., in hospitals and cars), is shielded from RF energy. However, certain electronic equipment is not.

1. Please ensure that all medical devices used in proximity to this device meet appropriate susceptibility specifications for this type of RF energy.

- 2. In the unlikely event that there is electronic interference between this system and other wireless transmitters, quickly change the location of operation or stop operating the unit (cease signal transmission).
- 3. If other electrical interference or related problems occur, contact Socket technical support at <a href="http://support.socketmobile.com/">http://support.socketmobile.com/</a>

#### **Radio Frequency Interference Requirements**

This device complies with part 15 of the FCC rules. Operation is subject to the following conditions: (1) This device may not cause harmful interference, and (2) this device must accept any interference received, including interference that may cause undesired operation.

This device complies with Industry Canada license-exempt RSS standard(s). Operation is subject to the following two conditions: (1) this device may not cause interference, and (2) this device must accept any interference, including interference that may cause undesired operation of the device.

Le present appareil est conforme aux CNR d'Industrie Canada applicables aux appareils radio exempts de licence. L'exploitation est autorisée aux deux conditions suivantes: (1) l'appareil ne doit pas produire de brouillage, et (2) l'utilisateur de l'appareil doit accepter tout brouillage radioélectrique subi, meme si le brouillage est susceptible d'en compromettre le fonctionnement."

This equipment is also ETS EN300 328-2, ETS EN301 489-1 and ETS EN301 489-17 compliant. These limits are designed to provide reasonable protection against harmful interference when the equipment is operated in a commercial environment.

This equipment generates, uses, and can radiate radio frequency energy and, if not installed and used in accordance with the instruction manual, may cause harmful interference to radio communications. Operation of this equipment in a residential area is likely to cause harmful interference, in which case the user will be required to correct the interference at his or her own expense.

This equipment generates and radiates radio-frequency energy. To comply with FCC RF exposure compliance requirements, the following antenna installation and device operating configurations must be satisfied: (1) Users are not permitted to make changes or modify the system in any way, and (2) connecting external antennas to the *Bluetooth* Cordless Hand Scanner is prohibited. This device and its antenna must not be co-located or operated with any other antenna or transmitter.

To comply with Industry Canada RF exposure compliance requirements, the following antenna installation and device operating configurations must be satisfied: The installer of this radio equipment must ensure that the antenna is located or pointed such that it does not emit RF field in excess of Health Canada limits for the general population; consult Safety Code 6, available at Health Canada's website <a href="http://www.hc-sc.gc.ca/">http://www.hc-sc.gc.ca/</a>

If this equipment does cause harmful interference to radio or television reception, which can be determined by turning the equipment off and on, the user may try to correct the interference by one or more of the following measures:

- Reorient or relocate the receiving antenna of the radio or television.
- Increase the distance separating the equipment and the receiver.
- Connect the equipment to an outlet on a different branch circuit than that of the receiver.
- Consult the dealer or an experienced radio/TV technician for help.

The user may find the following booklet helpful: *How to Identify and Resolve Radio-TV Interference Problems*. This booklet is available from the U.S. Government Printing Office, Washington, D.C. 20402.

#### **Canada Certification**

The marking of "IC:2394A-CHS1" on the device means: "2394A-CHS1" is the certification number, and the term "IC' before the equipment certification number only signifies that Industry Canada technical specifications were met.

#### Radio Frequency Interference Requirements - Canada

This Class B digital apparatus meets the requirements of the Canadian Interference-Causing Equipment Regulations. Cet appareil numérique de la Classe B respecte toutes les exigencies du Reglement sur le Matériel Brouilleur du Canada.

### **CE Marking & European Union Compliance**

Products intended for sale within the European Union are marked with a CE Mark which indicates compliance to applicable Directives and European Normes (EN), as follows. Amendments to these Directives or ENs are included: Normes (EN), as follows:

#### **Applicable Directives:**

- Radio and Telecommunications Terminal Equipment Directive 1999/5/EC
- Low Voltage Directive 73/23/EEC

#### **Applicable Standards:**

- EN 55 022 Limits and Methods of Measurement of Radio Interference Characteristics of Information Technology Equipment.
- EN 50 082-1 Electromagnetic Compatibility General Immunity Standard, Part 1: Residential, Commercial, Light Industry.
- IEC 801.2 Electromagnetic Compatibility for Industrial Process Measurement and Control Equipment, Part 2: Electrostatic Discharge Requirements.
- IEC 801.3 Electromagnetic Compatibility for Industrial Process Measurement and Control Equipment, Part 3: Radiated Electromagnetic Field Requirements.
- IEC 801.4 Electromagnetic Compatibility for Industrial Process Measurement and Control Equipment, Part 4: Electrical Fast Transients Requirements

#### **LED DEVICE:**

The product described in this User's Guide contain a Class 1 LED scan engine, which complies with IEC60825-1:2001-08.

CAUTION: Use of controls, adjustments or performance of procedures other than those specified herein may result in hazardous LED light exposure.

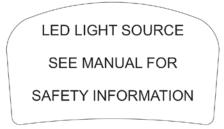

**Example of Class 1 LED Warning Label** 

### **Battery Warning:**

- Your device contains a factory installed rechargeable LI ion battery that should not be removed. Never throw the battery into a fire, as that could cause the battery to explode.
- Never short-circuit the battery by bringing the terminals in contact with another metal object. This could cause personal injury or a fire, and could also damage the battery.
- Never dispose of used battery with other ordinary solid wastes. Batteries contain toxic substances.
- Dispose of used battery in accordance with the prevailing community regulations that apply to the disposal of batteries. Cover the metal terminals with insulating tape. (This is to prevent accidental short-circuiting).
- Never expose the battery to any liquid.
- Always keep the battery out of reach of infants or small children.
- Never shock the battery by dropping it or throwing it.
- Dispose of a spent or damaged battery promptly.

#### **Product Disposal**

Your device should not be placed in municipal waste. Please check local regulations for disposal of electronic products.

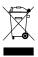